# **ハウスプラス中国 電子申請受付システム 操作説明書**

第 **7** 版

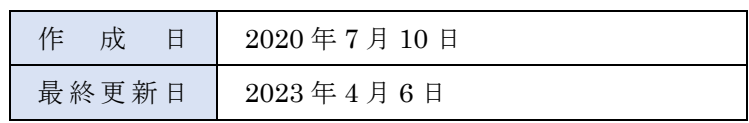

# **目次**

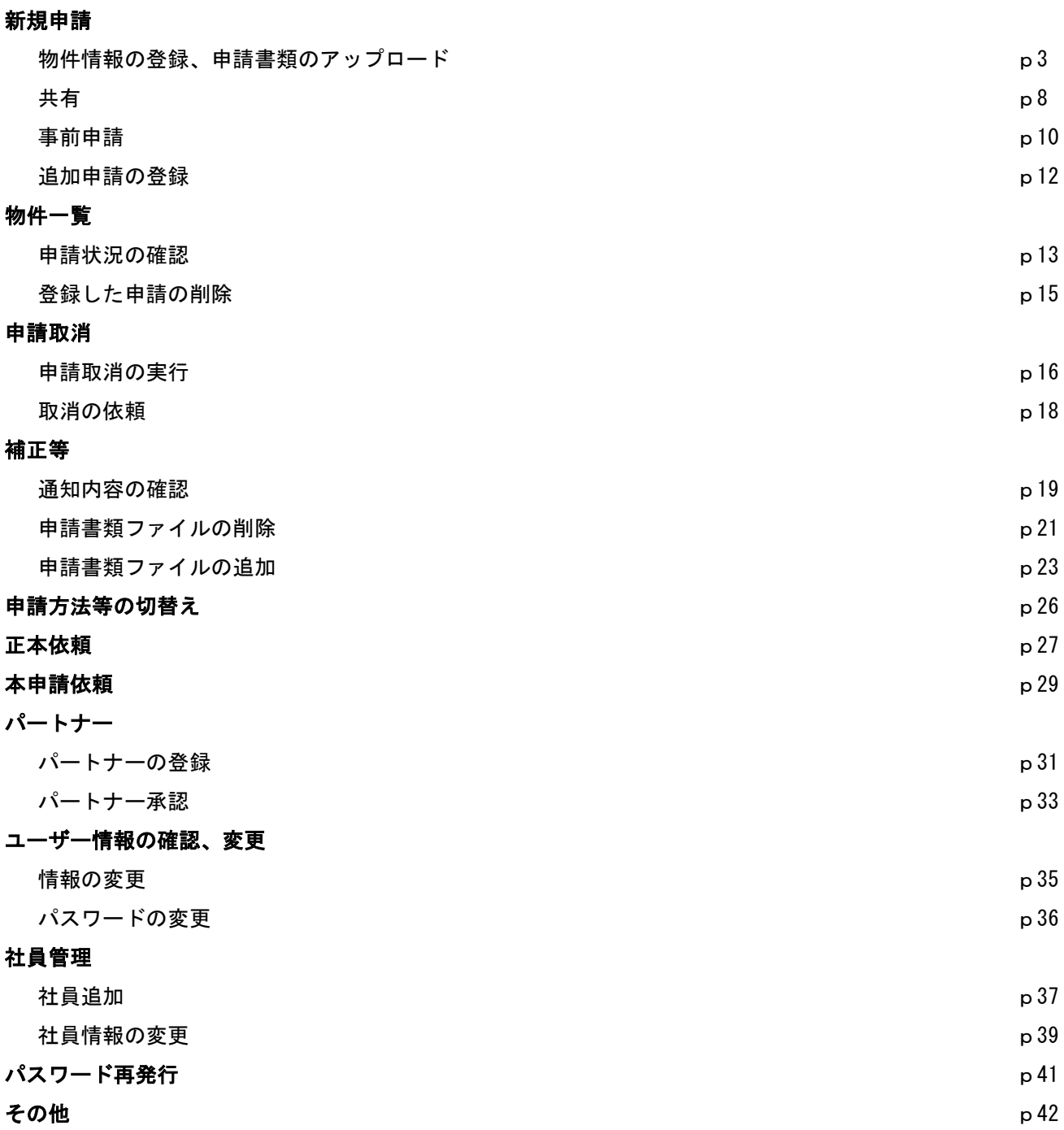

# **新規申請**

新規に申請を行う方法です。

# **物件情報の登録、申請書類アップロード**

① 物件一覧画面を開きます。

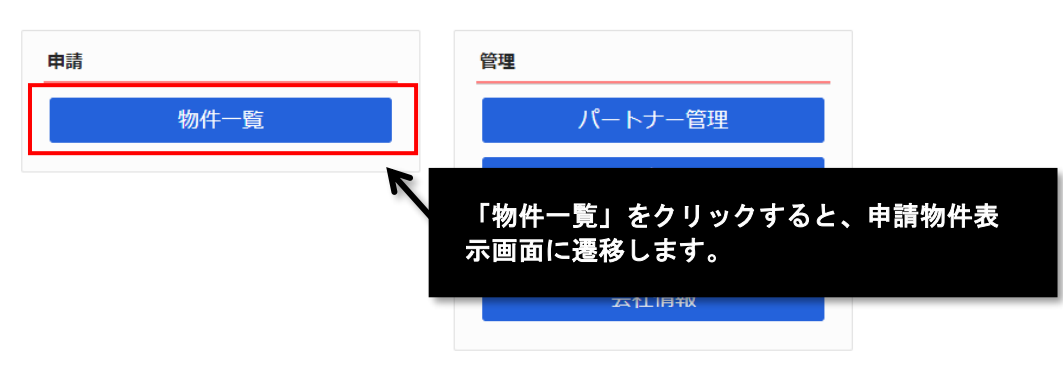

# ② 物件一覧画面にて、[物件追加]ボタンを押します。

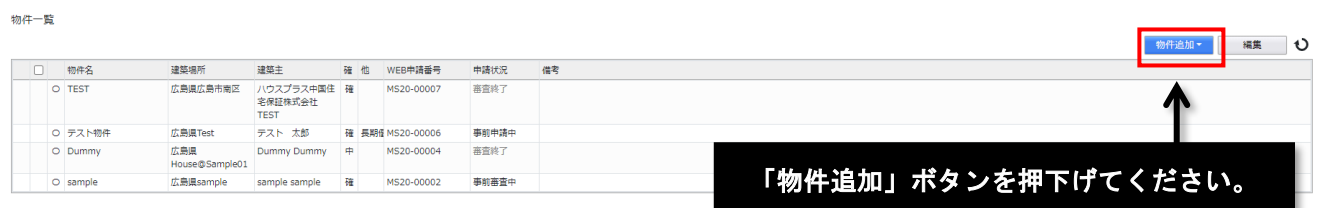

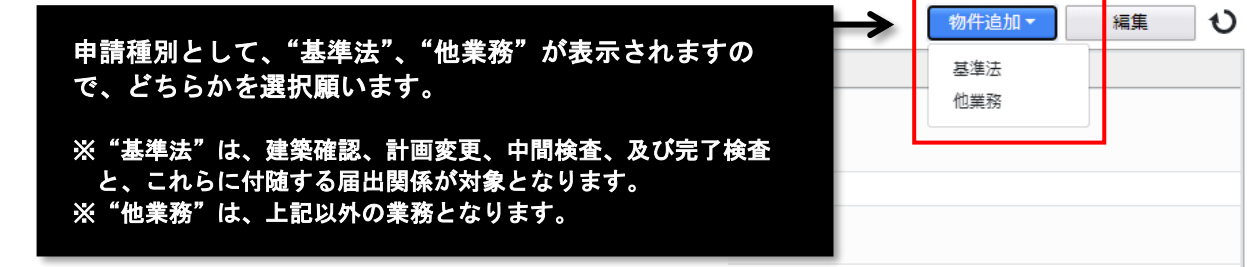

電子申請の対象について、

・"基準法" : 建築確認、計画変更、中間検査、及び完了検査、

・"他業務" : フラット 35 適合証明に係る設計検査、中間現場検査、及び竣工現場検査等、上記以外の業

務は、建築基準法<mark>第6条の4各号</mark>の建築物と、これに設置する建築設備、工作物が対象です。

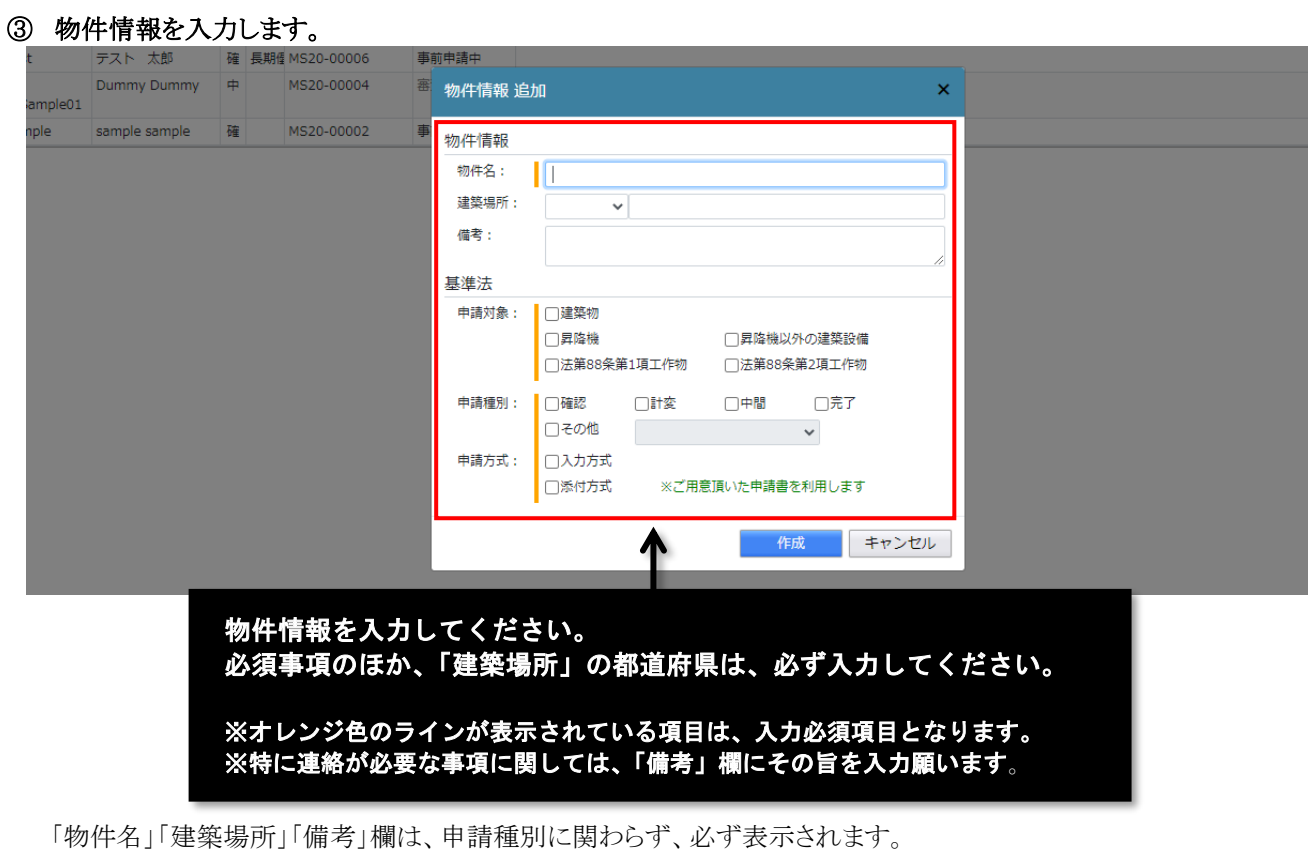

"基準法"を選択した場合、入力項目として、「申請対象」「申請種別」「申請方法」欄が表示されます。 "他業務"の入力項目は、「申請対象」「申請種別」となります。

建築確認等の申請に係る届出等については、「申請種別」欄の"その他"にチェックし、ドロップダウンから対象 となる届出を選択します。

なお、「取下げ届」は電子申請対応をしていますが、「取りやめ届」の電子申請は受付けていません。

"基準法"の「申請方法」について、"入力方式"を選択した場合、一般財団法人建築行政情報センターの「申 請プログラム(申プロ)」で作成したデータを読み込むことができます。

# ④ 物件情報を「作成」してください。

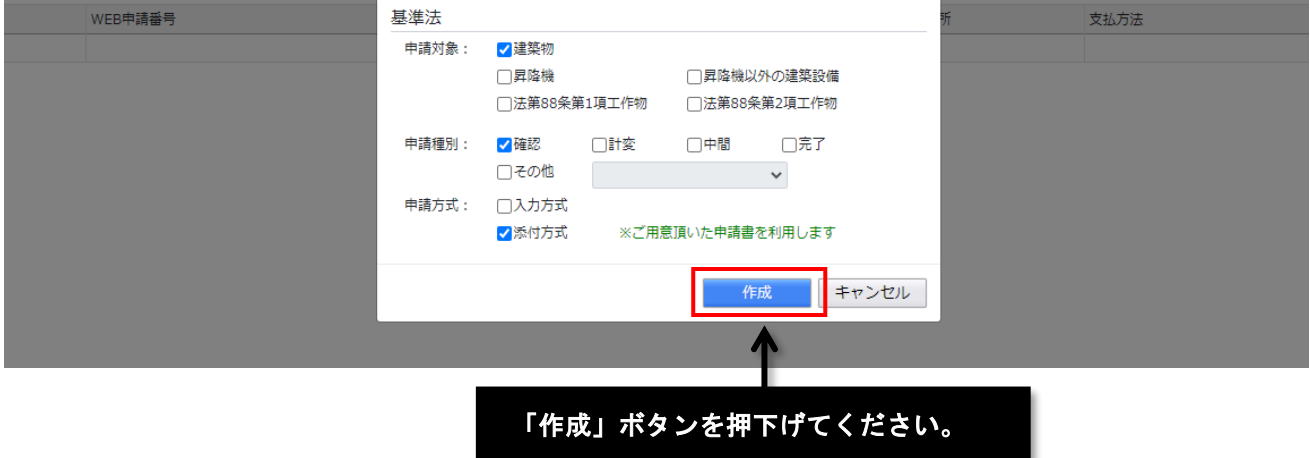

## ⑤ 申請情報の入力を行います。

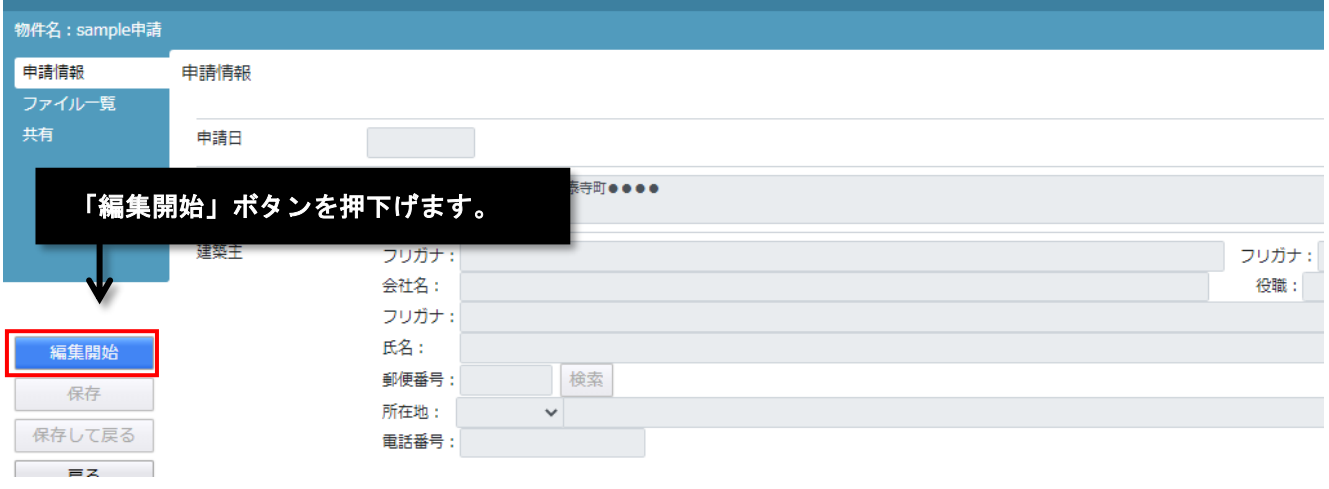

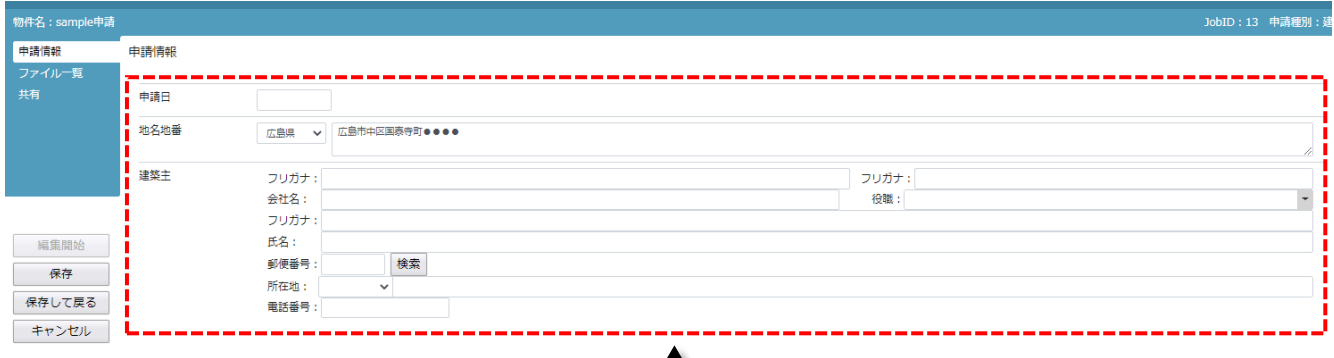

T

# 「申請情報」の入力が可能となりますので、「申請日」「建築主」欄を入力してください。

### ※「地名地番」は、初期入力時のデータがそのまま反映されます。 都道府県の入力は、必ず行うよう、ご協力をお願い致します。 ※当該項目の入力は、"基準法"において「申請方式」を"入力方式"とした場合を除き、必須ではありません。 「申請日」欄の入力を行っていないと注意が表示されますが、申請を行うことは可能です。

# ※申請情報を一旦保存する場合は、「保存」ボタンを押下げてください。

保存せずに、そのまま他の作業を行うことも可能です。

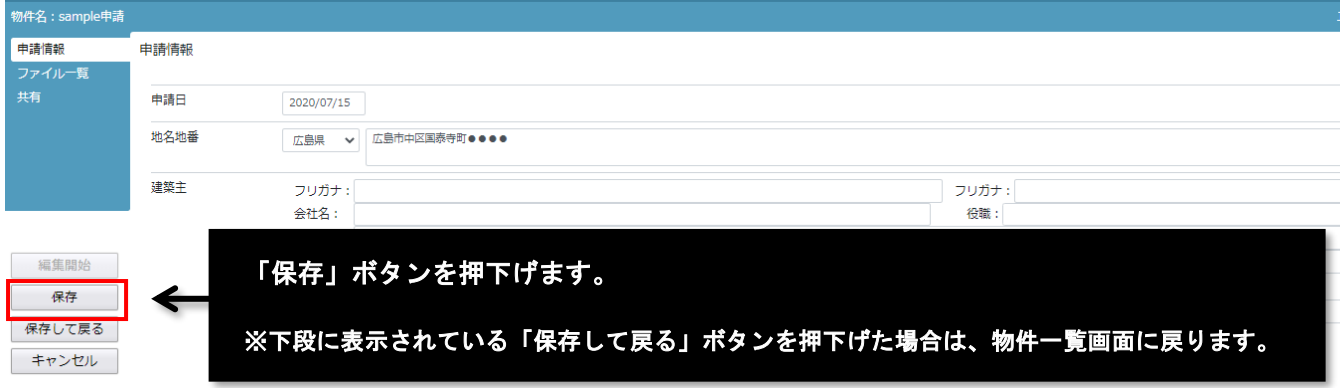

# ⑥ ファイル一覧画面を表示します。

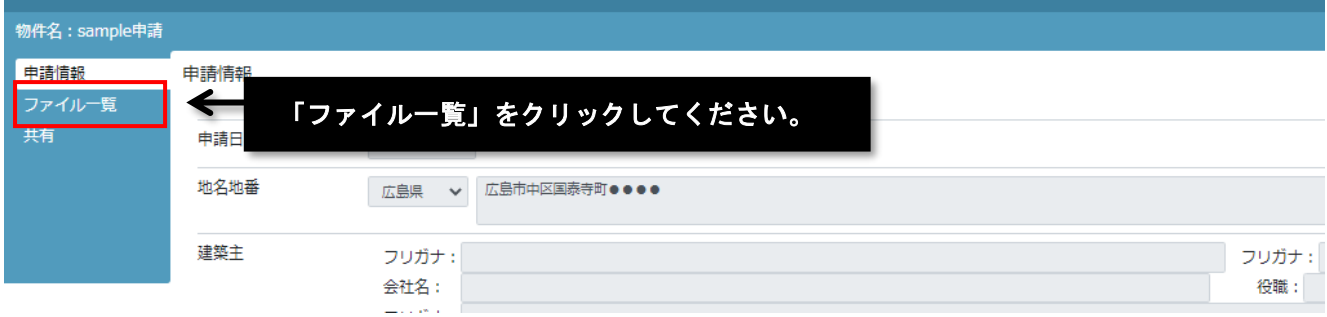

÷.

# ⑦ 申請書ファイルのアップロードを行います。

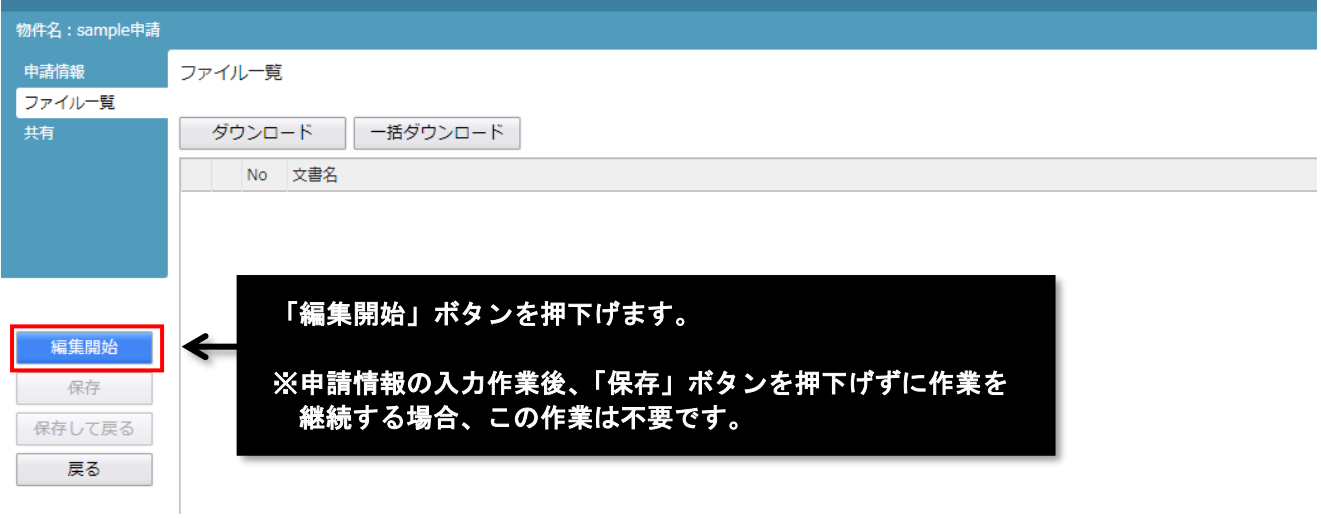

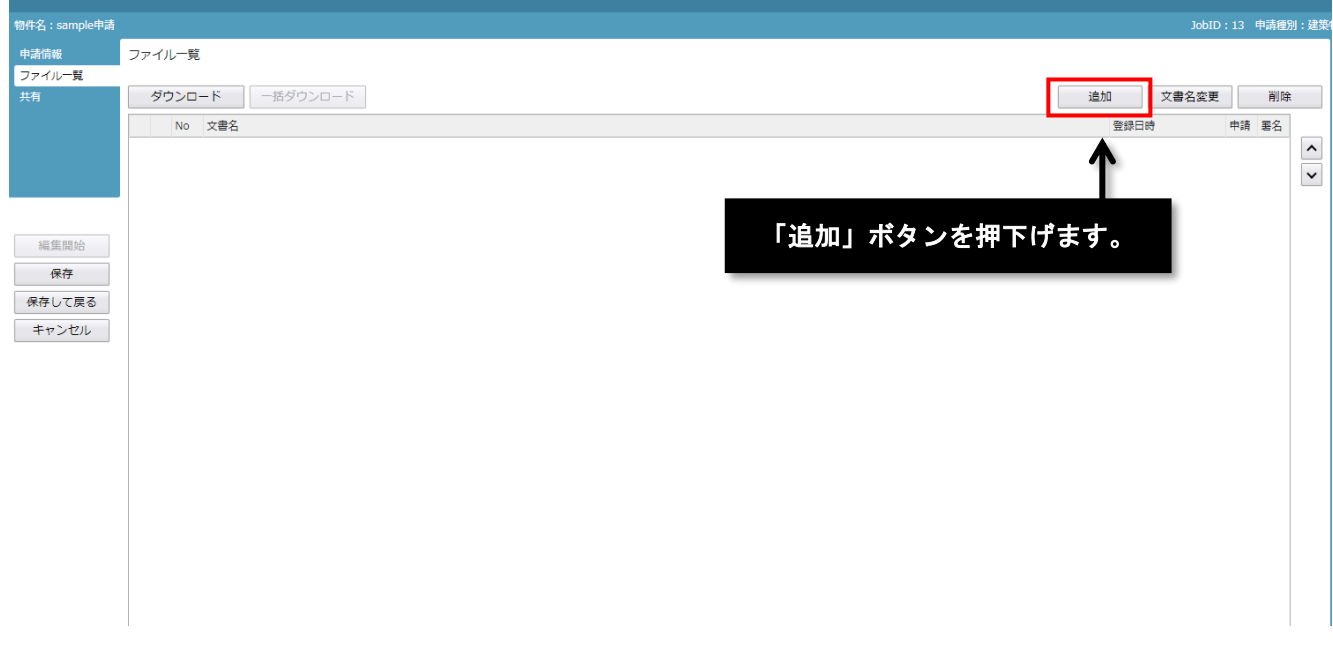

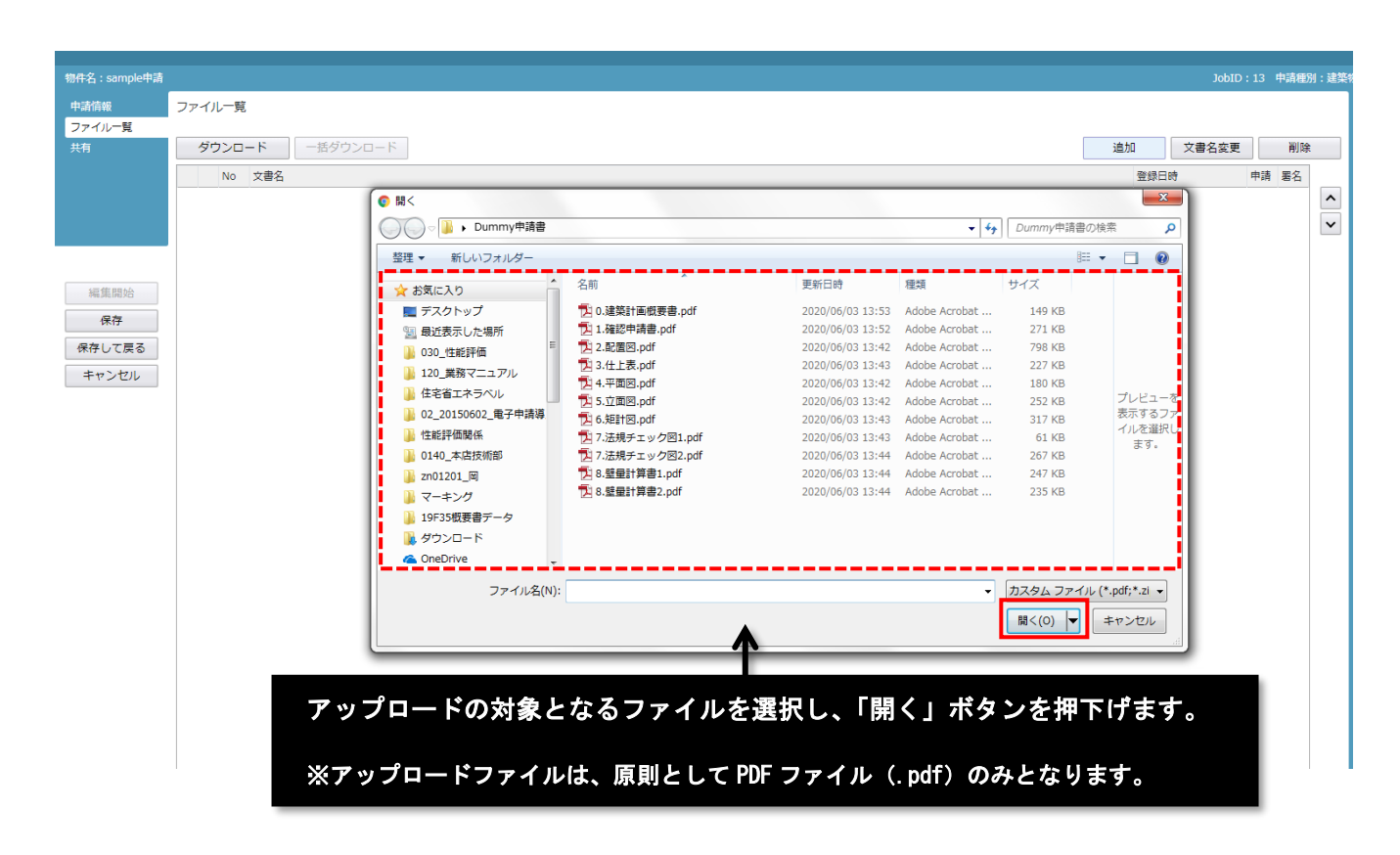

### 申請図書として扱うデータは、PDF ファイルのみとなります。

当社が PDF 以外の書類ファイル(申請プラグラムのファイル等)のアップロードをお願いすることもありますが、 この場合は、参考書類となります。

### ※申請情報を一旦保存する場合は、「保存」ボタンを押下げてください。

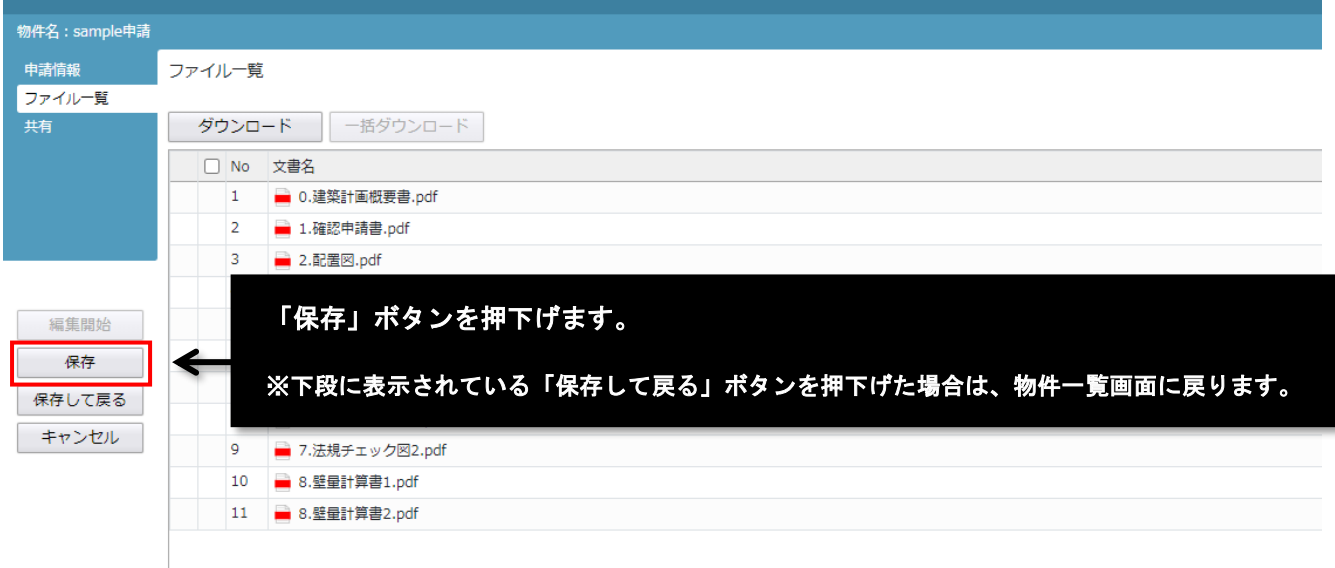

保存せずに、そのまま他の作業を行うことも可能です。

# **共有**

### わ件を共同で申請、編集する場合に必要となる手順です。

当該作業によって「共有」を許可した場合、申請に係る作業を許可された相手方も行えるようになります。 ※パートナー登録を行うことにより、他社の方とも作業を行うことが可能です。

## ① 共有画面を表示します。

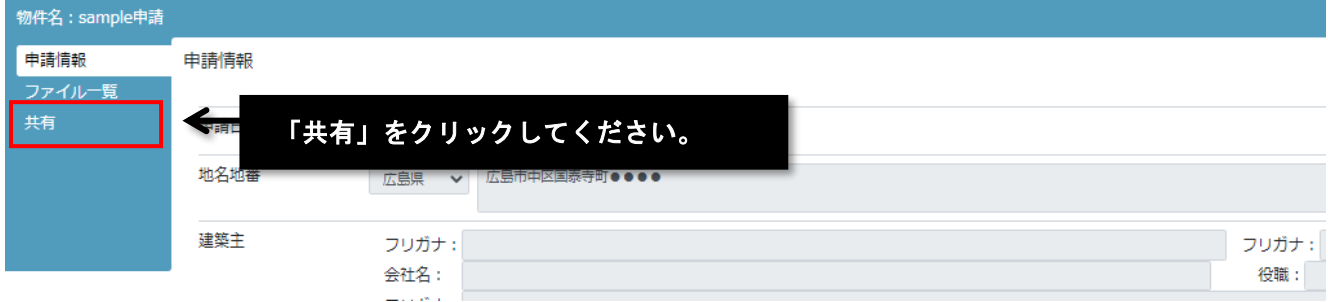

# ② 共有の変更を行います。

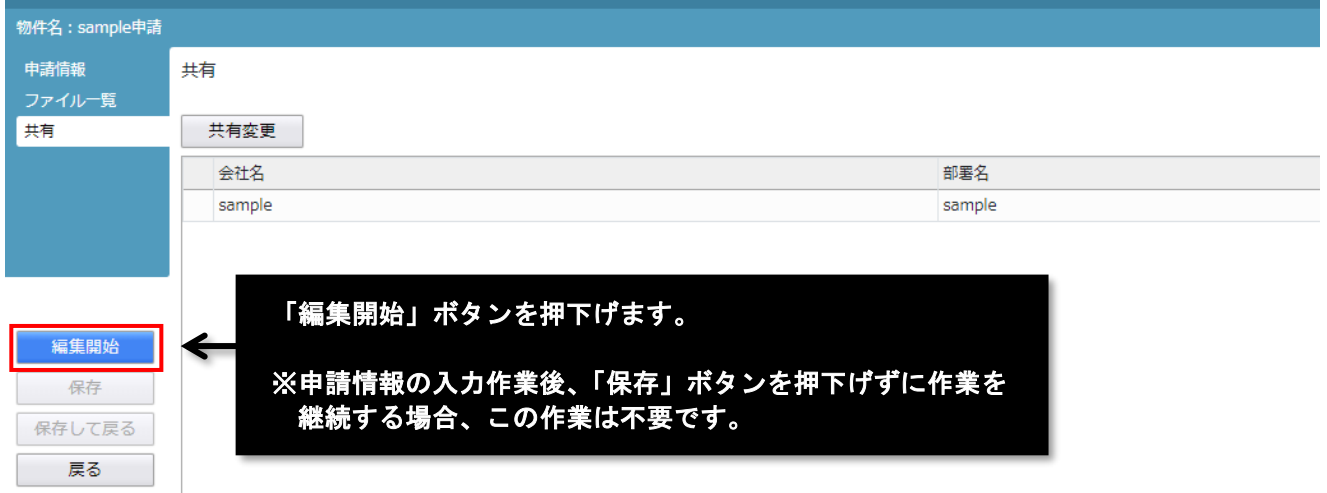

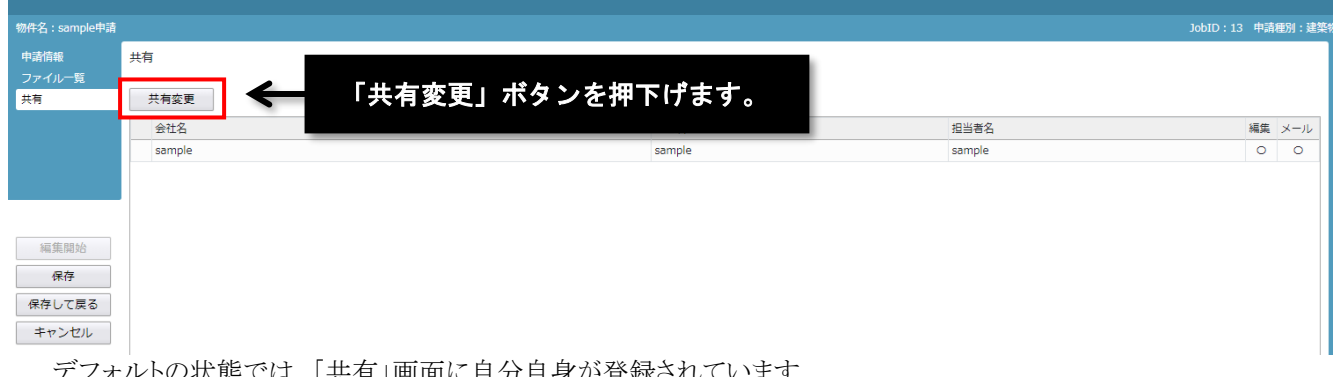

デフォルトの状態では、「共有」画面に自分自身が登録されています。 なお、自分自身を「共有」から外すことはできません。

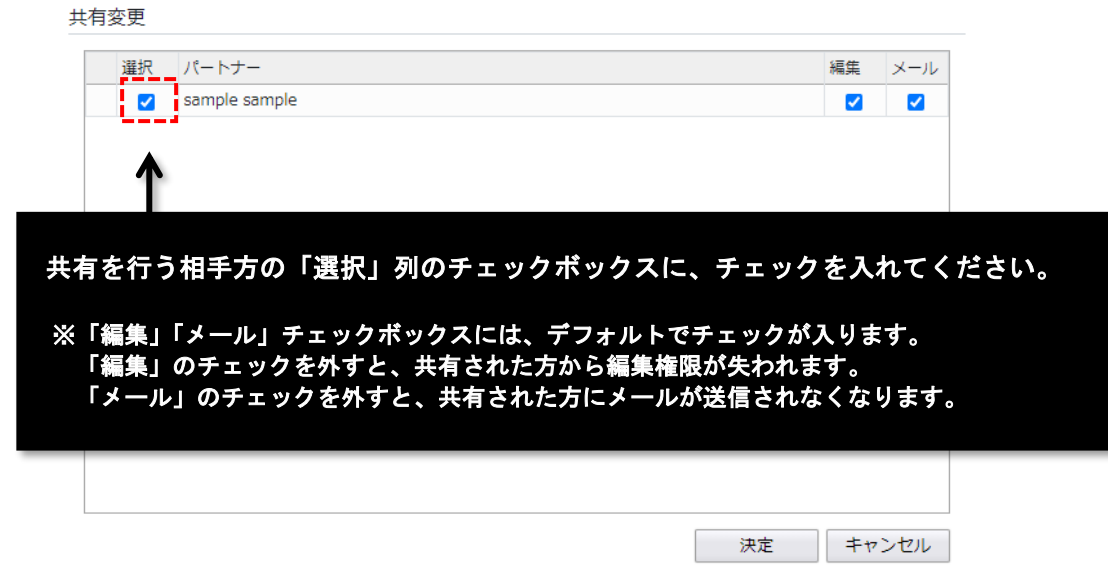

「パートナー」列には、社員の方、及び予めパートナーとして登録された方が表示されています。 パートナーの登録、変更、及び削除は、【パートナー】を参照してください。

なお、申請情報の入力やファイルアップロードを行わず、先にパートナーの登録を行うことも可能です。

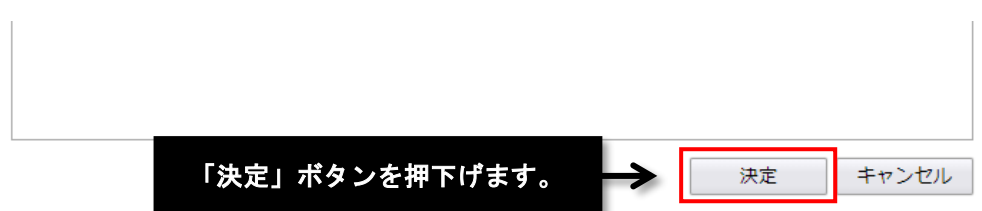

## ※申請情報を一旦保存する場合は、「保存」ボタンを押下げてください。

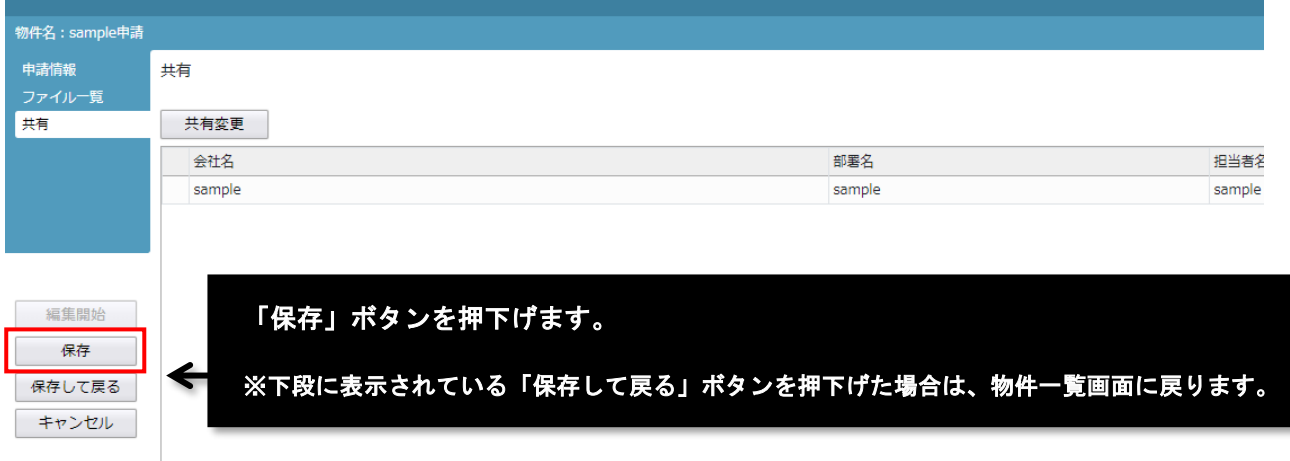

保存せずに、そのまま他の作業を行うことも可能です。

# **事前申請**

# ① 申請ボタンを押します。

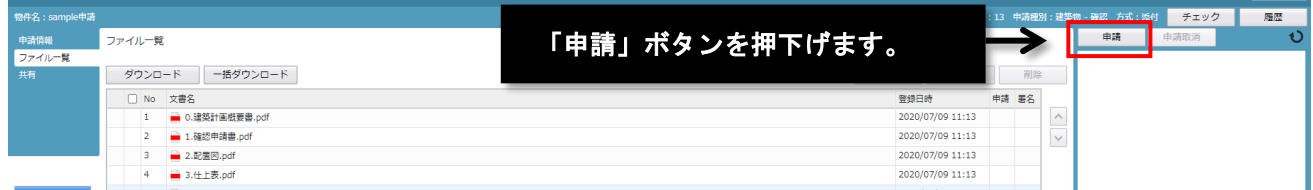

# ② 申請に必要な情報の入力を行います。

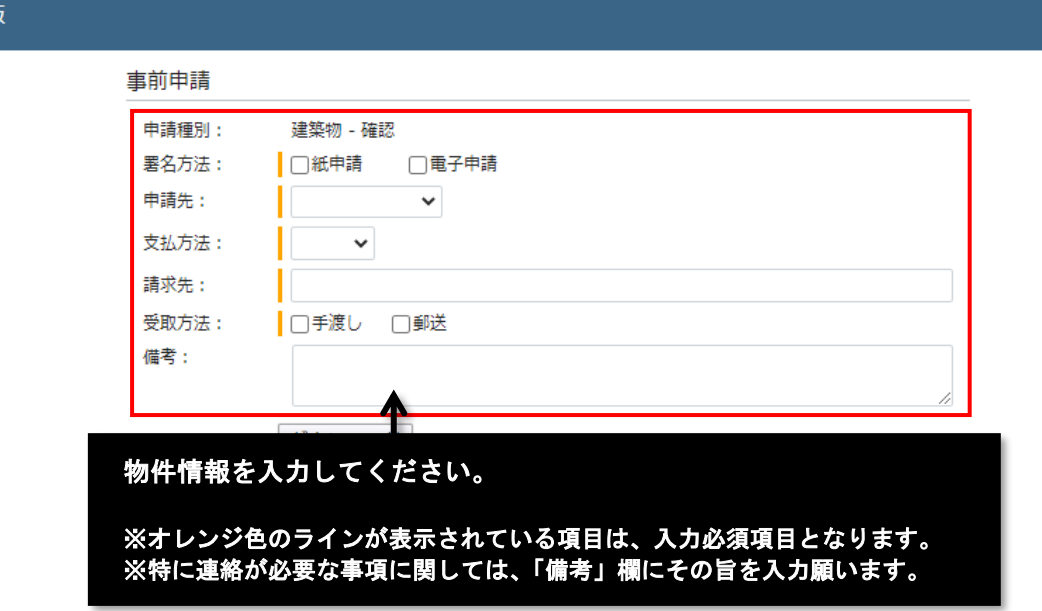

「署名方法」欄において、事前審査終了後の手続きを、紙申請とするか、電子申請とするか選択してください。

●"紙申請"にチェックした場合:電子事前申請となります。受付までに正本等を提出する必要があります。

●"電子申請"にチェックした場合:電子署名を必要としない電子申請となります。 (※正本等の提出は必要ありません)

"基準法"を選択した場合、入力項目として、「申請対象」「申請種別」「申請方法」欄が表示されます。 "他業務"の入力項目は、「申請対象」「申請種別」となります。

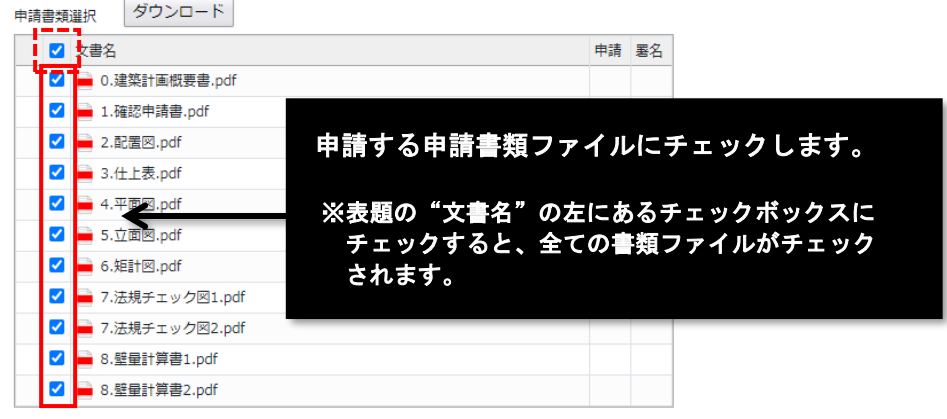

# ③ 申請します。

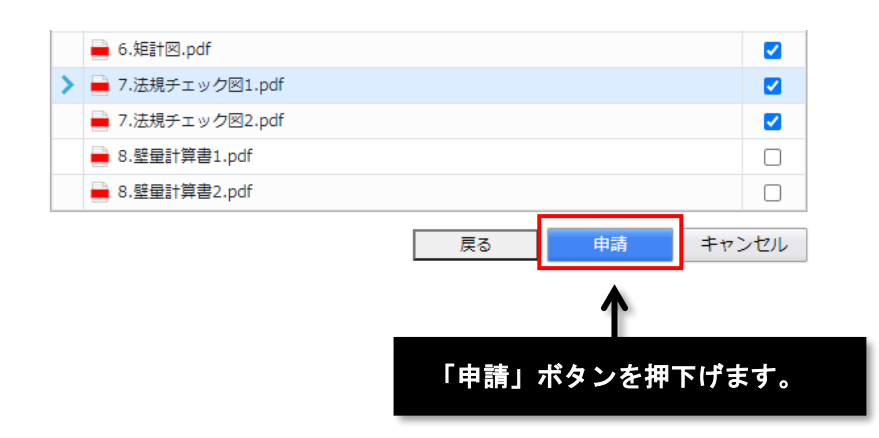

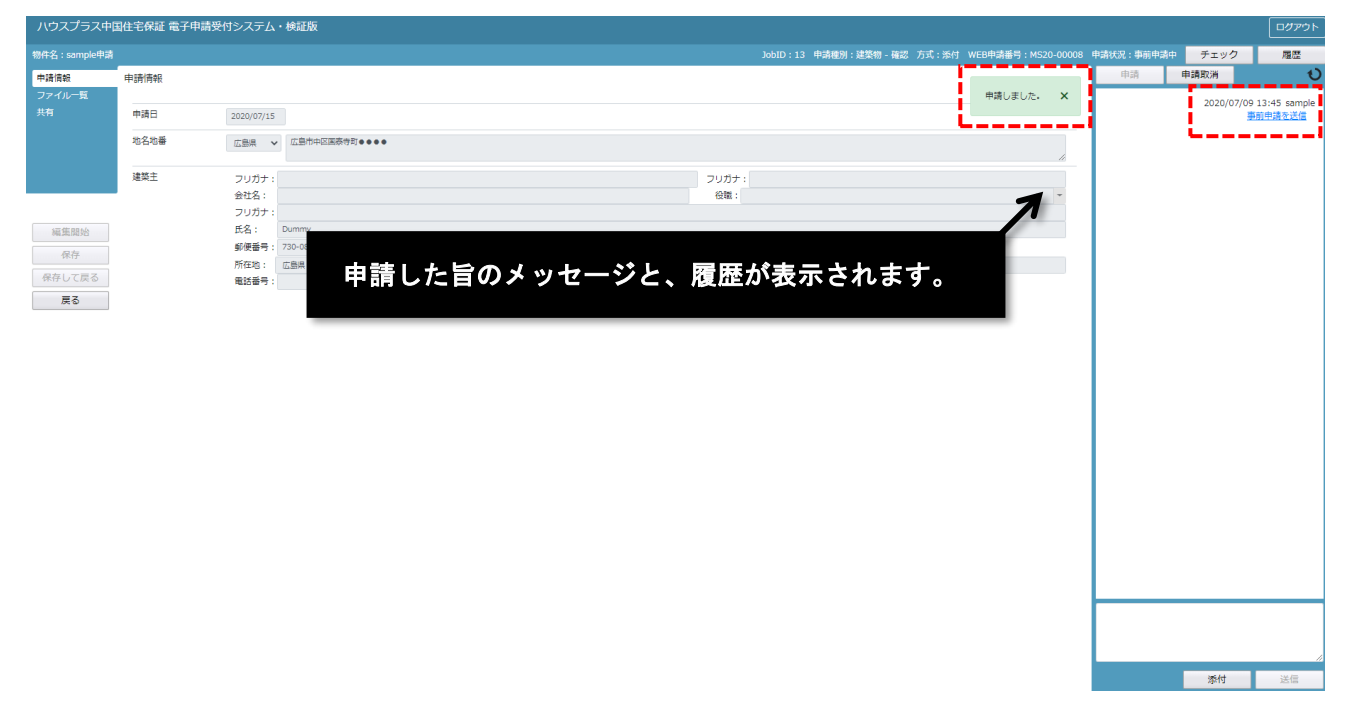

申請処理が正常に行われた場合、申請を受けた旨の自動送信メールが送付されますので、ご確認願います。

# **追加申請の登録**

- 「追加申請の登録」は、次のいずれかの場合に、申請を登録する手順となります。
- ・物件登録を行った後、申請を登録しなかった物件に、新しく申請を登録する場合
- ・既に何らかの申請を登録している物件に、別の申請を登録する場合

## ① 物件一覧画面を開きます。

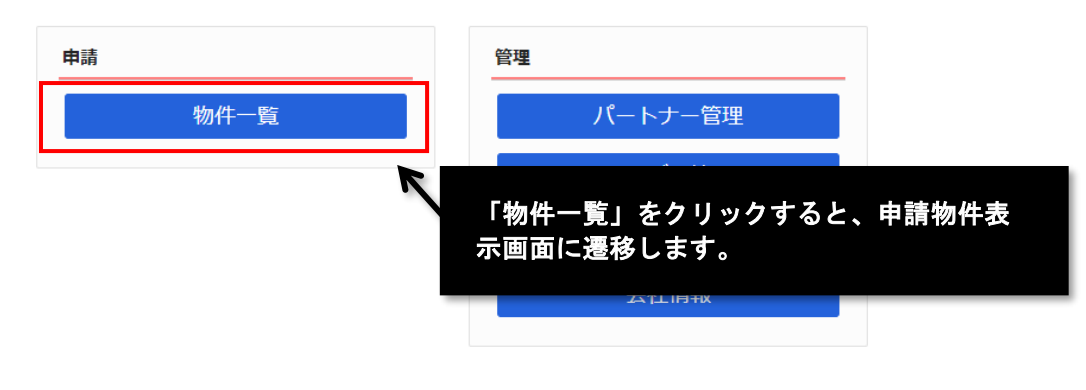

### ② 追加申請を登録したい物件を選択してください。

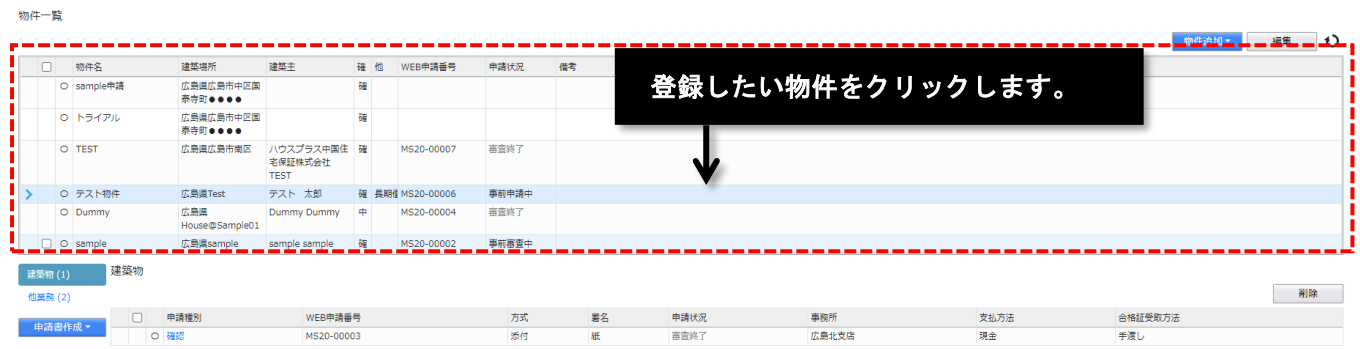

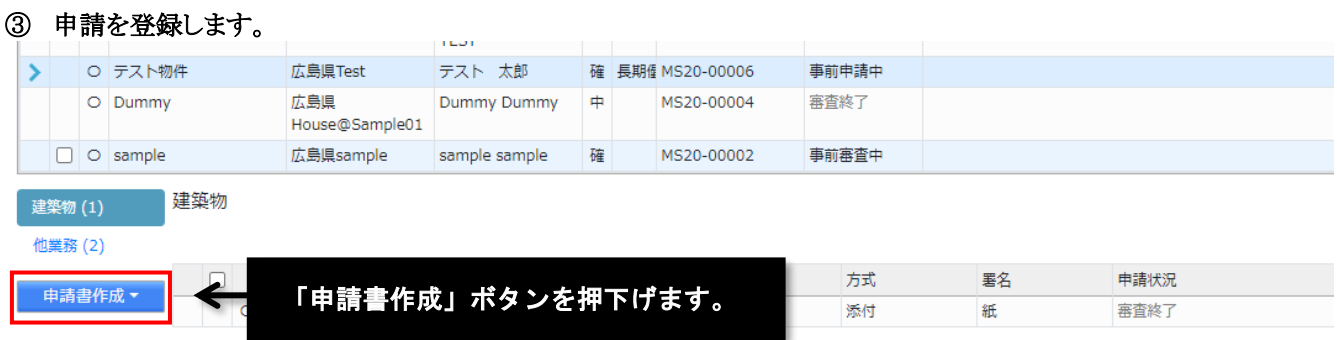

以降の手順は、本説明書の【物件情報の登録、申請書類のアップロード】の②以降と同じです。 共有、及び事前申請についても、それぞれ 【共有】 【事前申請】を参照してください。

# **物件一覧**

申請した案件について、進捗状況等の確認を行う方法を説明します。

# **申請状況の確認**

## ① 物件一覧を開きます。

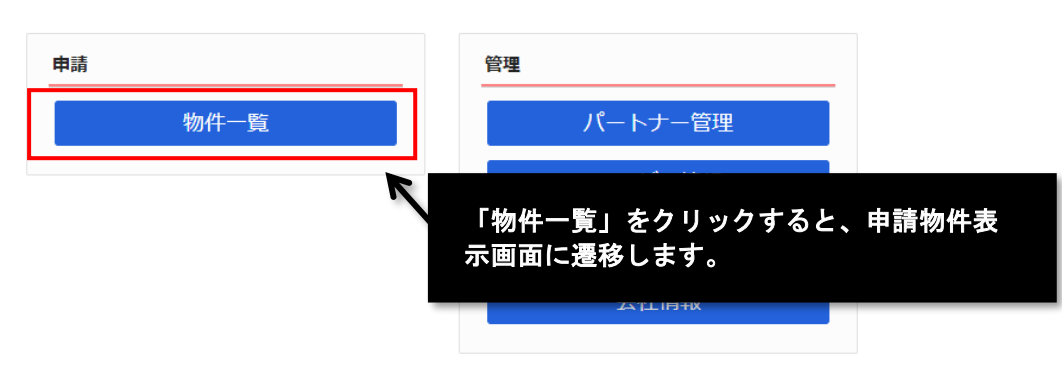

## ② 進捗状況等を確認したい物件を選択してください。

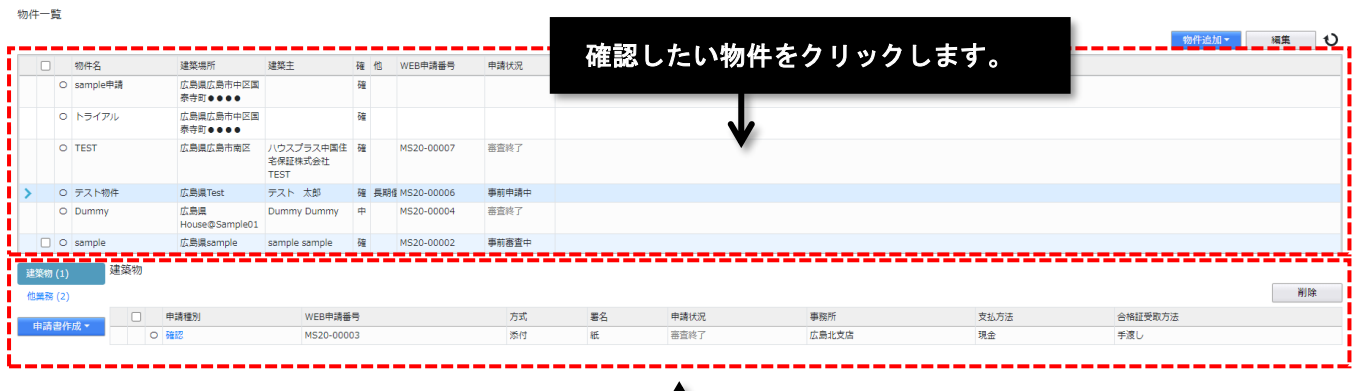

当該物件に登録されている申請が表示されます。

物件一覧の行の順番は、進捗状況の登録順となります。

つまり、申請の種類に関わらず、お客様か、当社のいずれかが何らかのアクションを起こした日時が最も早いも のが最上段に表示され、古いものほど下位に表示される仕組みになっています。

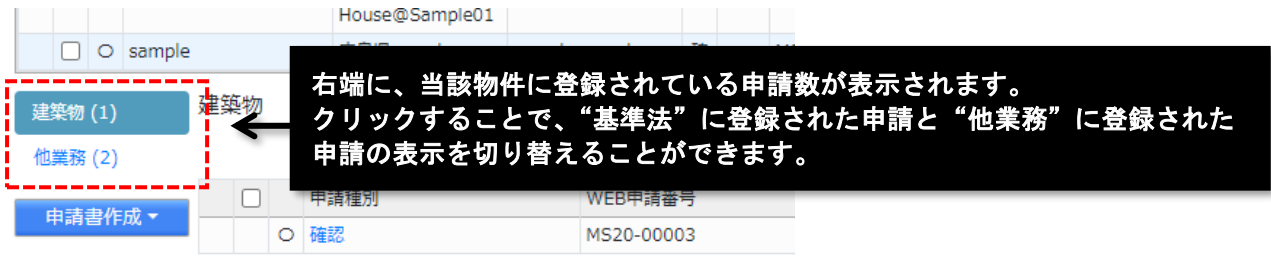

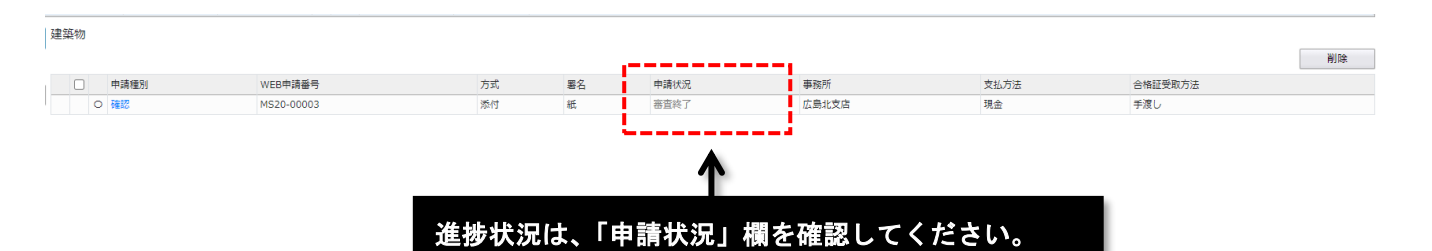

### ※何らかのアクションを起こす必要がある申請は、赤字で表示されます。

図書の修正や、正本送付等を行う必要のあるものは、申請数が赤字で表示されます。

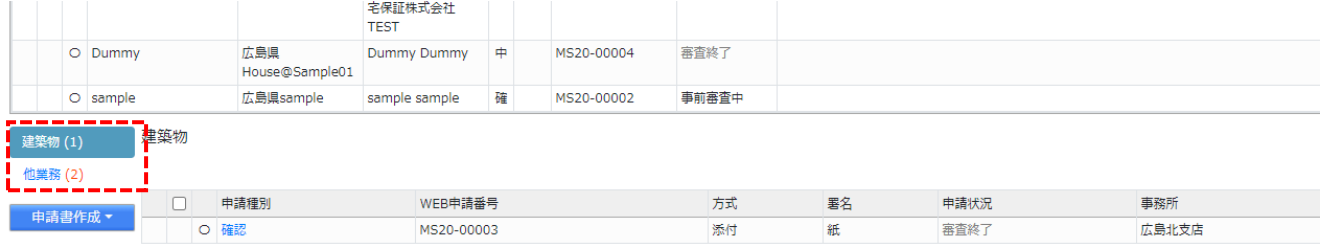

### ※「申請状況」欄を最新化するには、画面をリロードする必要があります。

すでに当社が申請状況を遷移しているにも関わらず、画面上の表示に変化がない場合は、物件一覧画面の 「リロード」をクリックしてください。

物准一覧

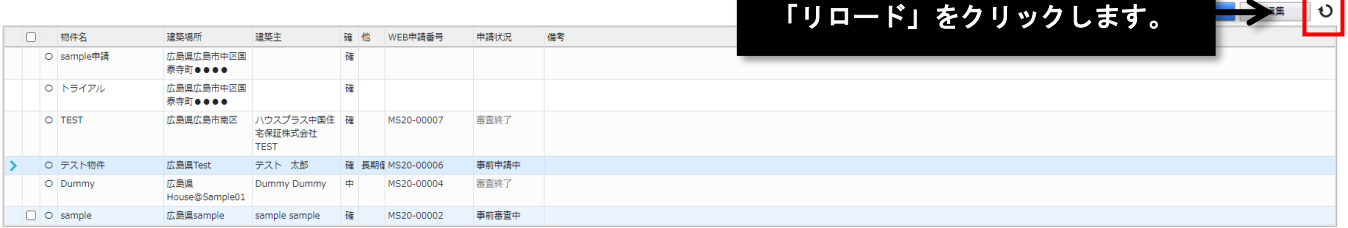

### ※物件一覧画面で、簡易的に確認することもできます。

物件一覧画面では、申請対象に関わらず、進捗が最も遅い申請の「申請状況」が表示されます。

物件一覧

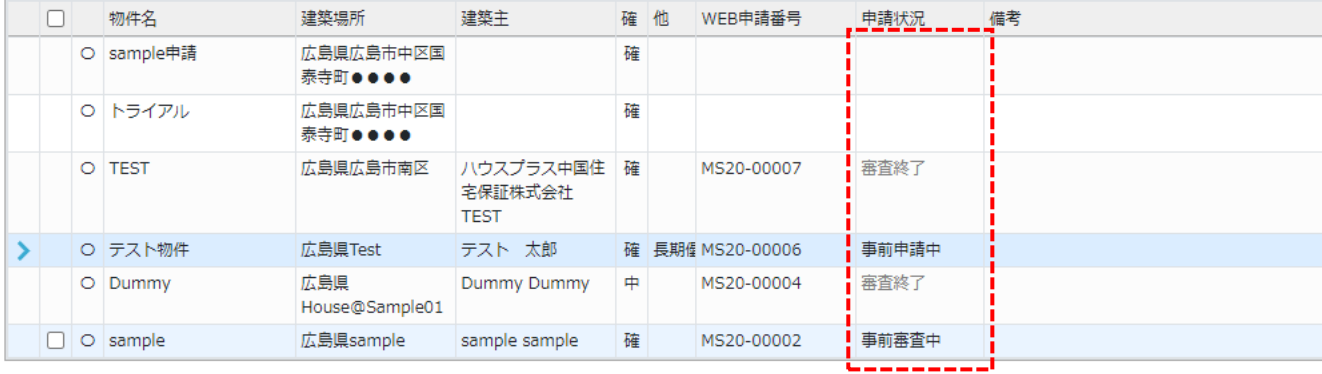

# **登録した申請の削除**

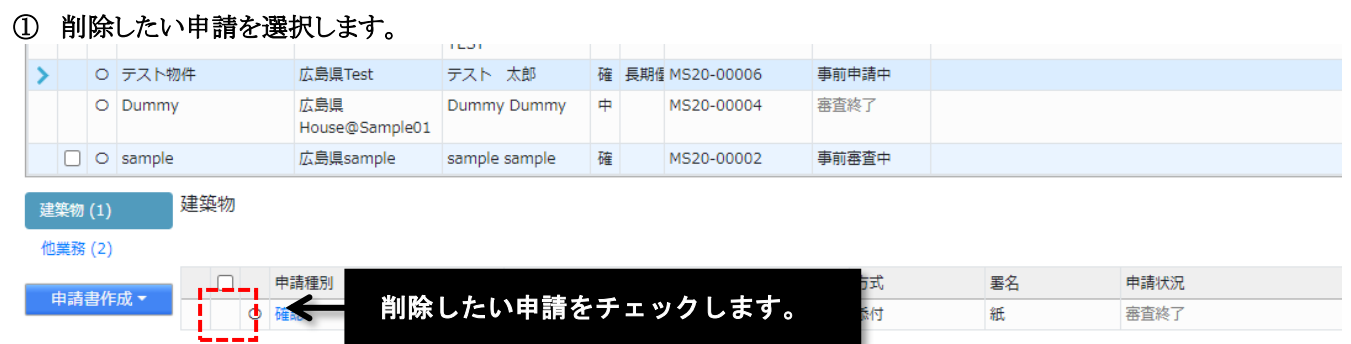

当社に一度でも「申請」を行った案件は、削除できません。

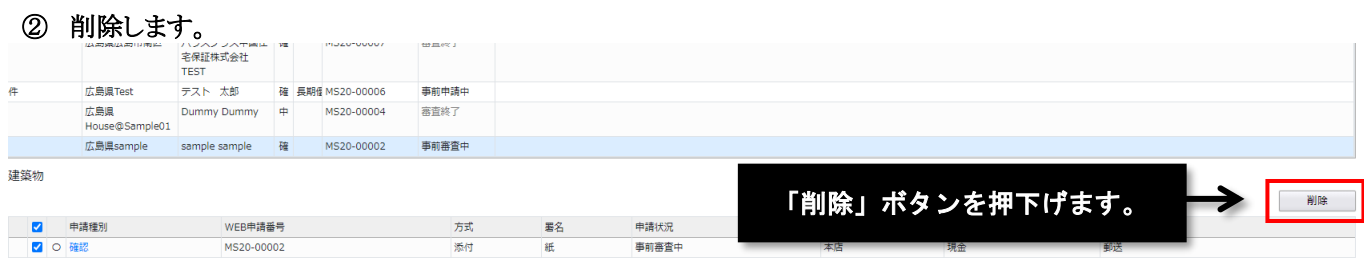

# **申請取消**

申請のキャンセルを行う手順です。

当社が、申請に対して事前審査の受理を行っていない状況であれば、以下に説明する【申請取消の実行】でキャンセル は完了します。それ以外の場合は、【取消の依頼】を行います。

なお、既に"引受"されている場合は、「申請取消」作業の前に、『取下げ届』をアップロードして頂く必要があります。

# **申請取消の実行**

### ① 物件一覧画面を開きます。

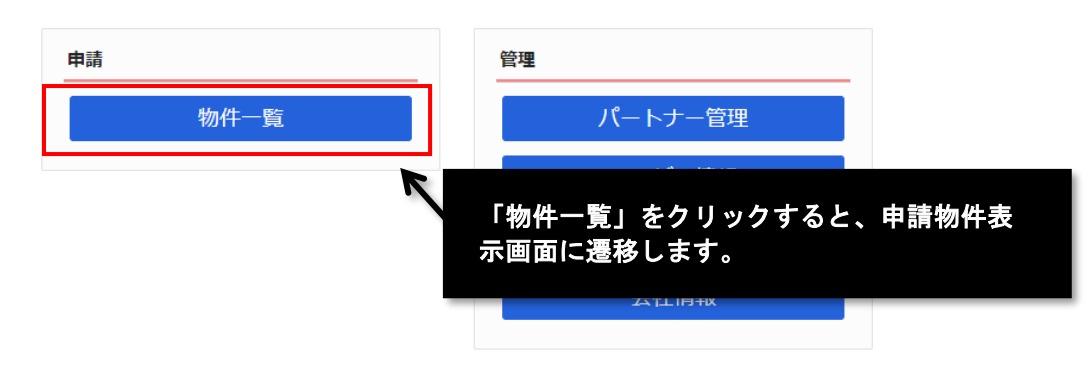

### ② 申請取消を行う物件を選択してください。

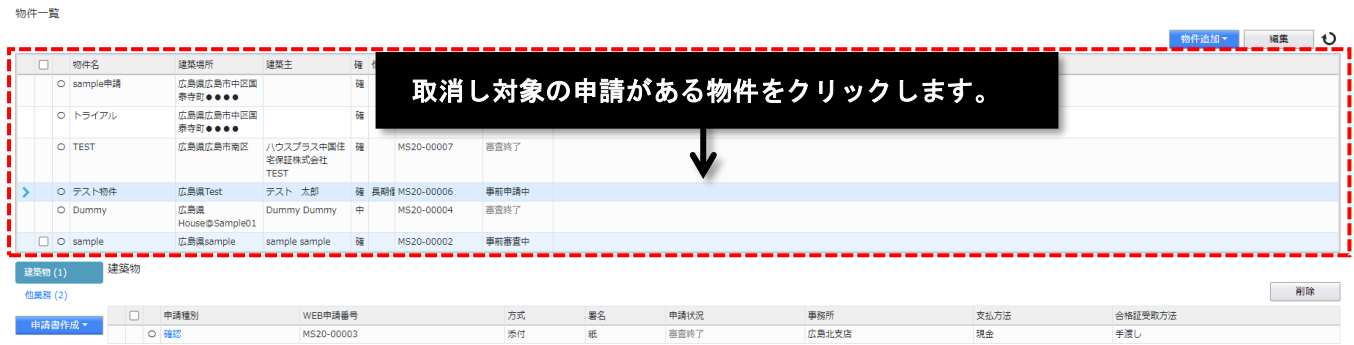

## ③ 取消対象の申請を選択し、詳細を表示します。

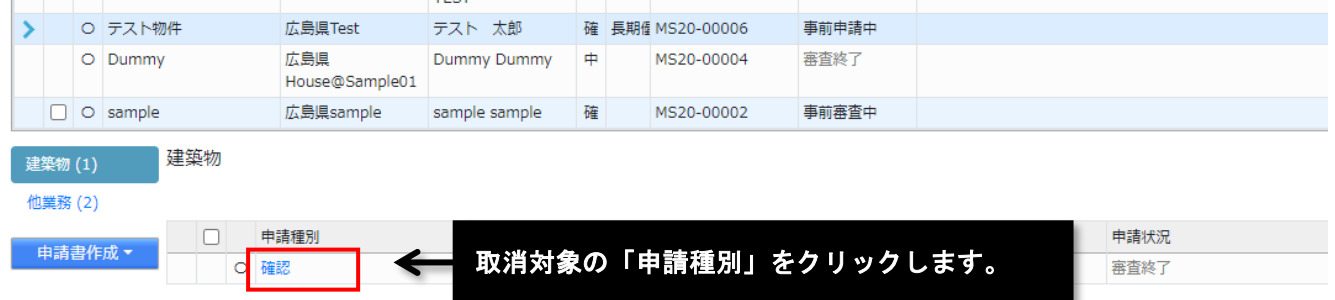

# ④ 申請取消を実行します。

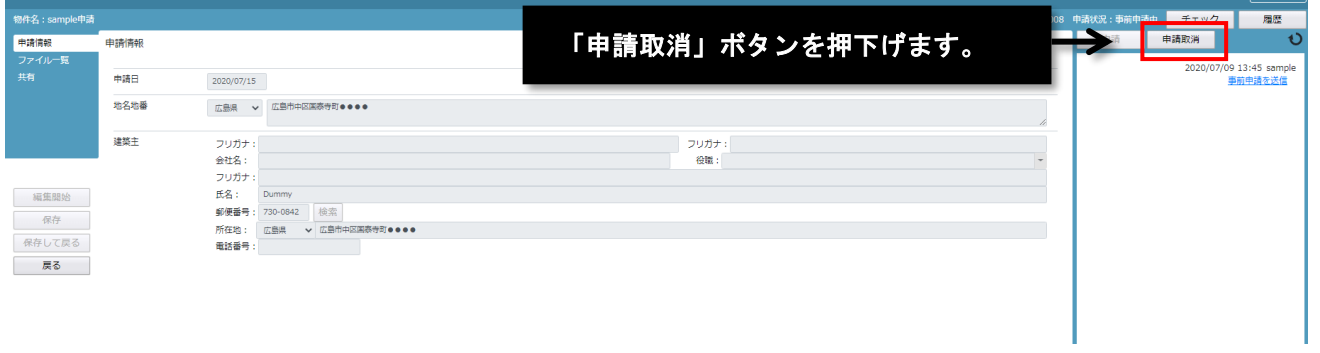

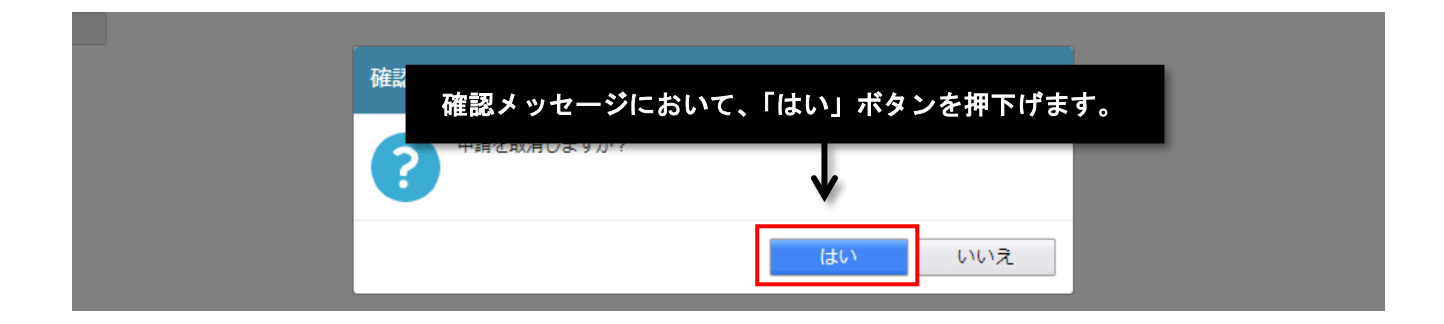

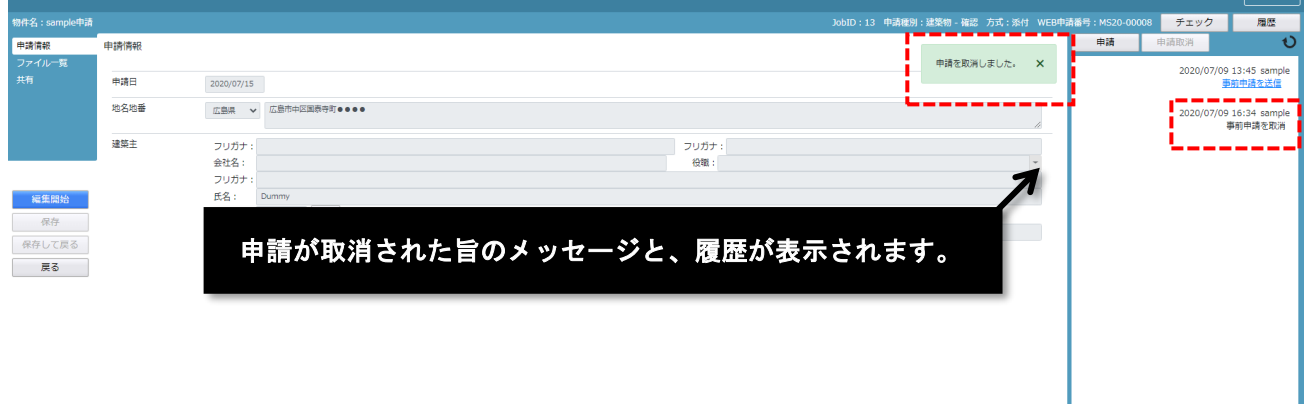

# **取消の依頼**

【申請取消の実行】の①から③までの手順を行ってください。

### ① 通知を入力します。 - 建築類 』 駿辺 - 方式・※は - WER由語系書・MS20.00008 申請状況: 事前申請申 <mark>- チェック - 周歴</mark> 中請情報 中請情報 申請取消 **BRE**  $2020/07/15$ 地名地番 広島県 > 広島市中区国泰寺町●●●● -<br>2020/07/09 16:34 sample<br>事前申請を取消 建築主  $\begin{array}{c|c} & \text{Diff} \\ \hline \\ \text{Diff} \\ \end{array}$ フリガナ: フリガナ :<br>会社名 : Dummy<br>氏名 : Dummy : <br>郵便番号 : ①曲<sup>曲</sup> > ②曲作中図画等等eeee<br>所在番号 : ①曲<sup>曲</sup> > ②曲作中図画等等eeee<br>電話番号 : 2020/07/09 16:42 samp 得識  $\overline{\phantom{a}}$ 福集開始 保存 保存して戻る 戻る 通信欄に申請を取り消す旨を入力してください。 添付 ② 申請取消の通知を行います。 取下処理を依頼します。 通知の入力後、「送信」ボタンを押下げてください。 手付 送信 JobID:13 申請種別:建築物 - 確認 方式:添付 WEB申請番号:MS20-00008 申請状況:事前申請中 チェック 履歴 中請取消  $\overline{O}$ 2020/07/09 13:45 sample<br><u>事前申請を送信</u>  $\mathsf{s}^+$ **▽** 広島市中区国泰寺町●●●● 2020/07/09 16:34 s 事前申請を取消 フリガナ: 2020/07/09 16:42 sample  $44466 +$ 事前申請を送信 Dummy 2020/07/09 16:46 sample 730-0842 検索 x 通知欄に入力したメッセージが、履歴に表示されます。 取下処理を依頼します。 ■ 本書<br>■ 広島県 → 広島市中区国泰寺町●●●● --------

上記手順を踏んだ後、取消しを確認するため、当社に連絡をお願いいたします。

# **補正等**

当社からの補正の依頼があった場合、自動送信メールが送付されます。必要に応じて、申請書類ファイルの削除、追加ア ップロード等を行ってください。

補正の依頼がない状態では、補正等を行うことはできません。

なお、アップロードした図書を、確認検査機関が修正、変更することはできません。

# **通知内容の確認**

### ① 物件一覧画面を開きます。

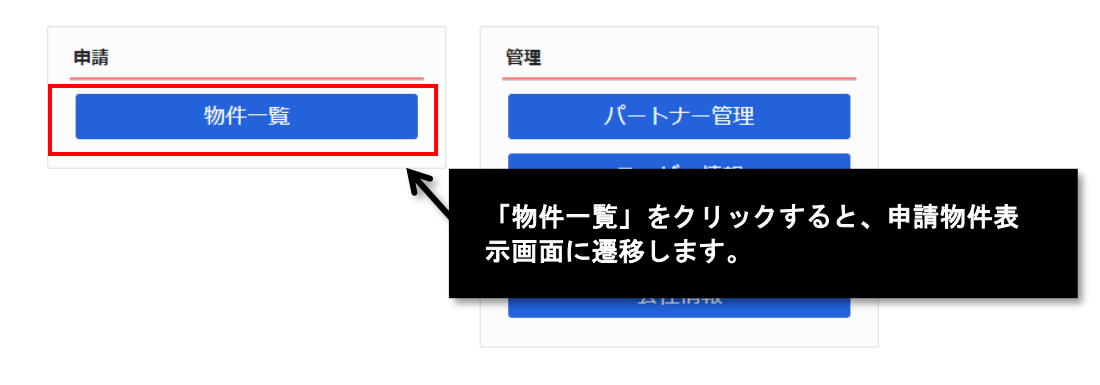

### ② 通知確認を行う物件を選択してください。

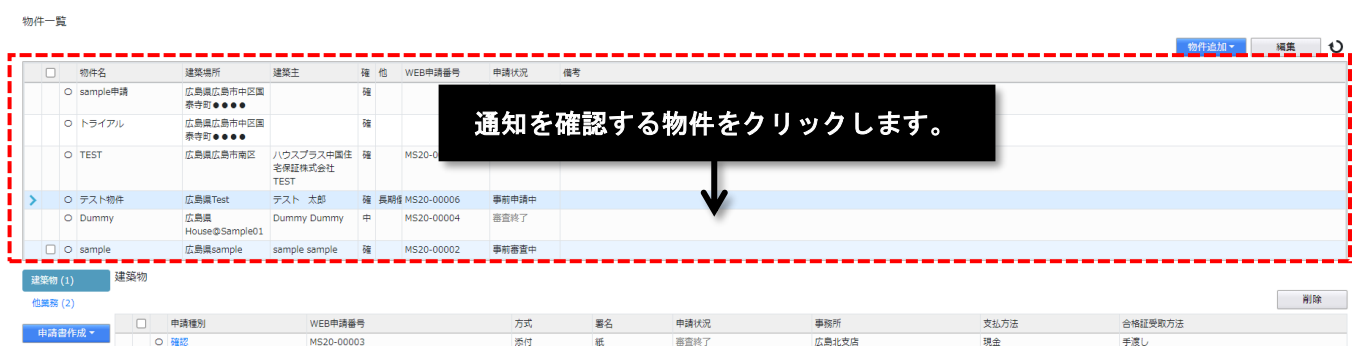

### ③ 通知確認対象の申請を選択し、詳細を表示します。

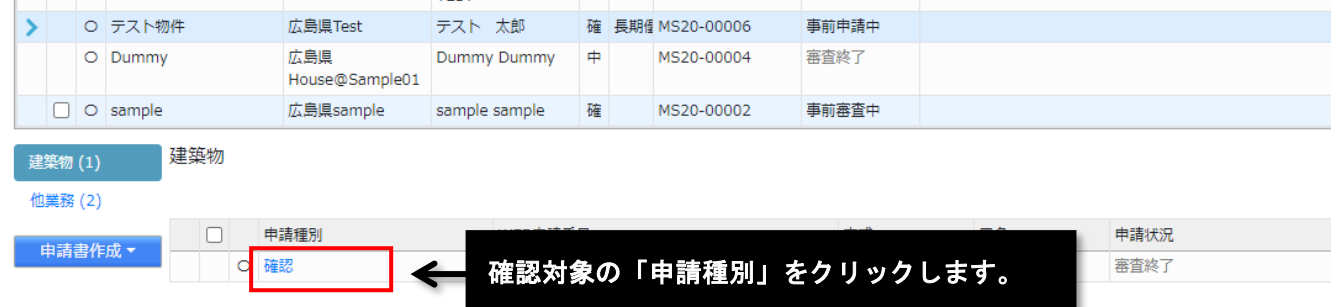

# ④ 通知等を確認します。

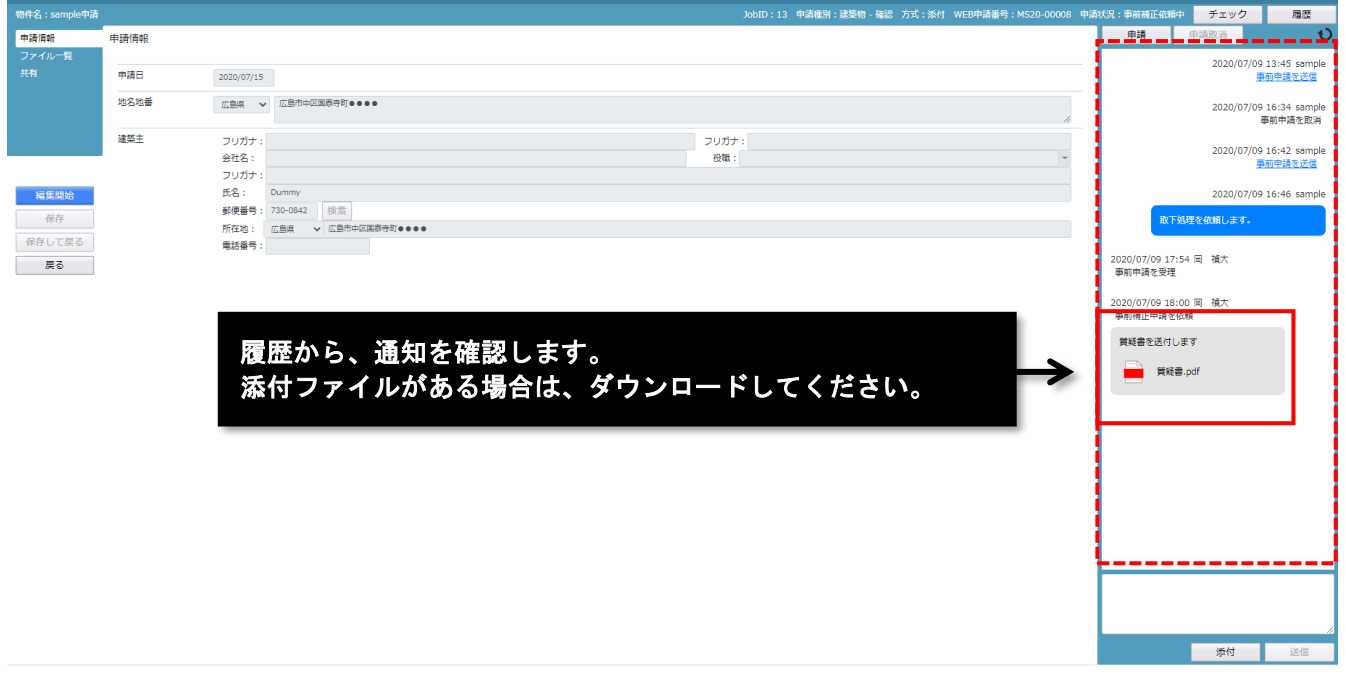

補正依頼だけではなく、その他の連絡事項を通知することもありますので、前後の通知も併せてご確認願いま す。

# **申請書類ファイルの削除**

# ① ファイル一覧画面を表示します。

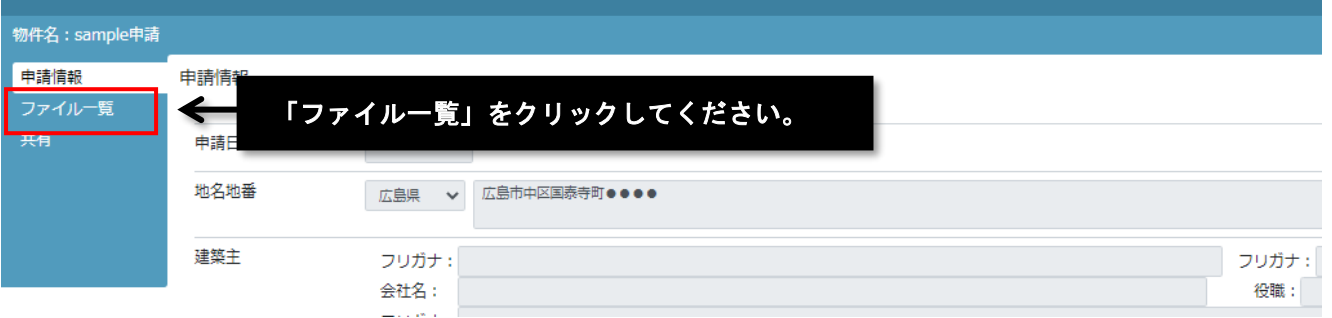

# ② 不要な申請書類ファイルを選択します。

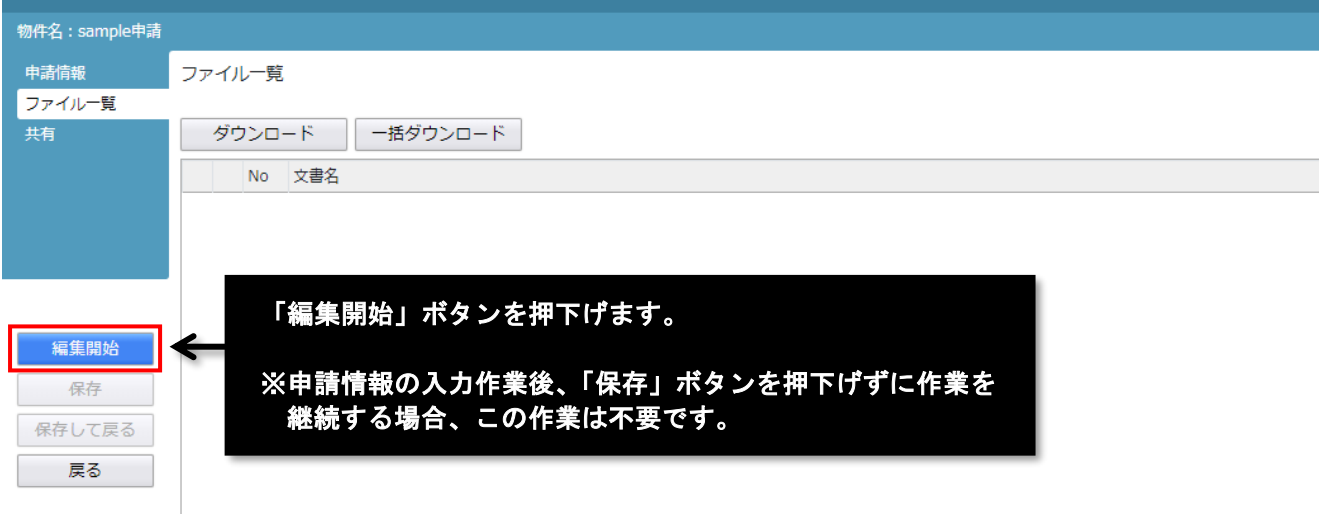

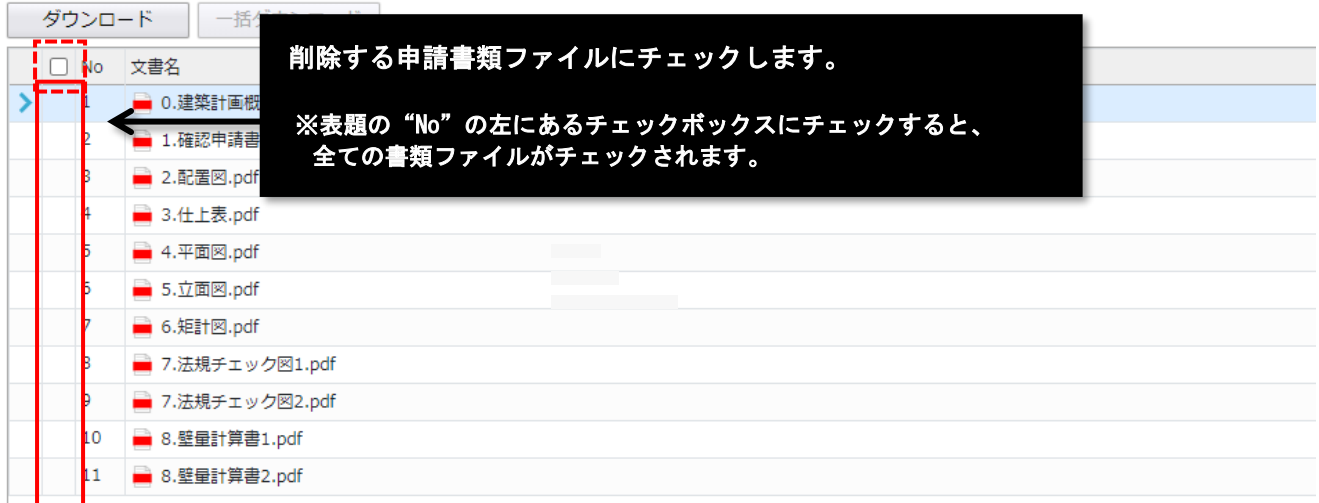

# ③ ファイルを削除します。

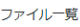

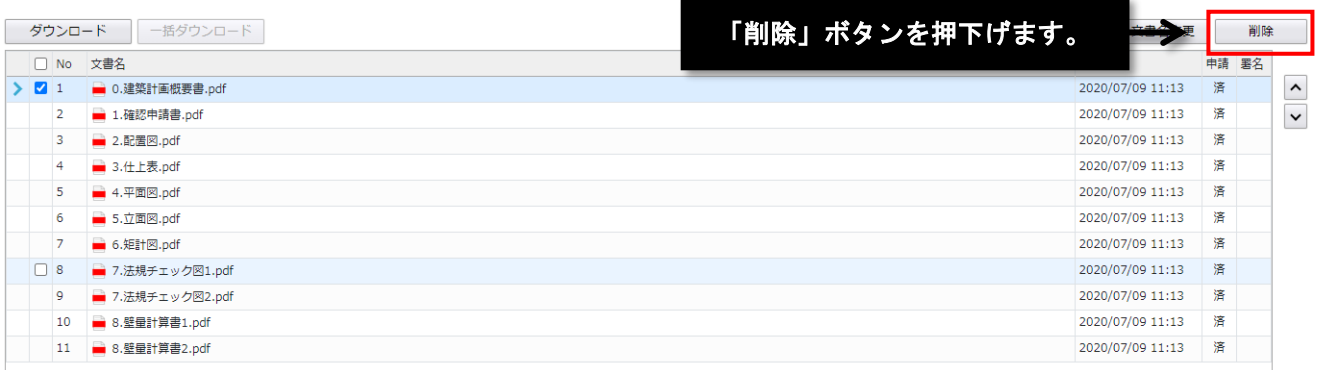

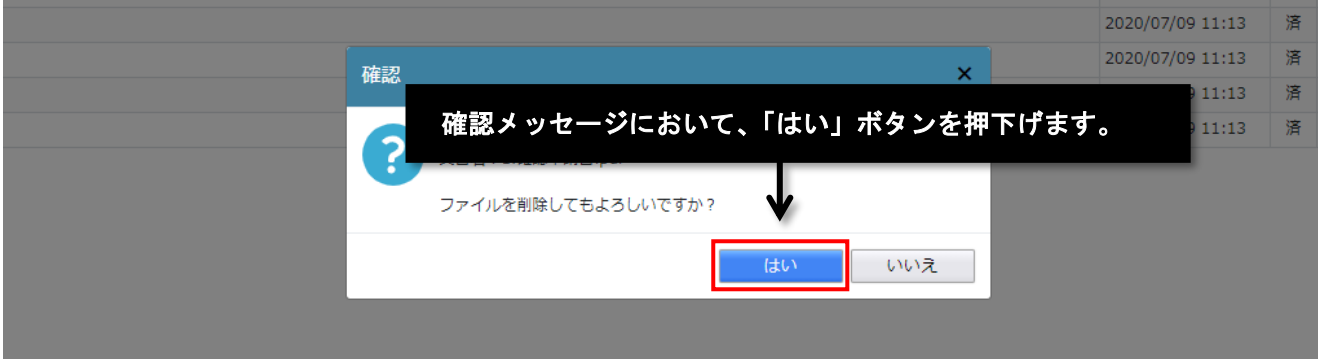

## ④ 申請書ファイルが削除されたことを確認してください。

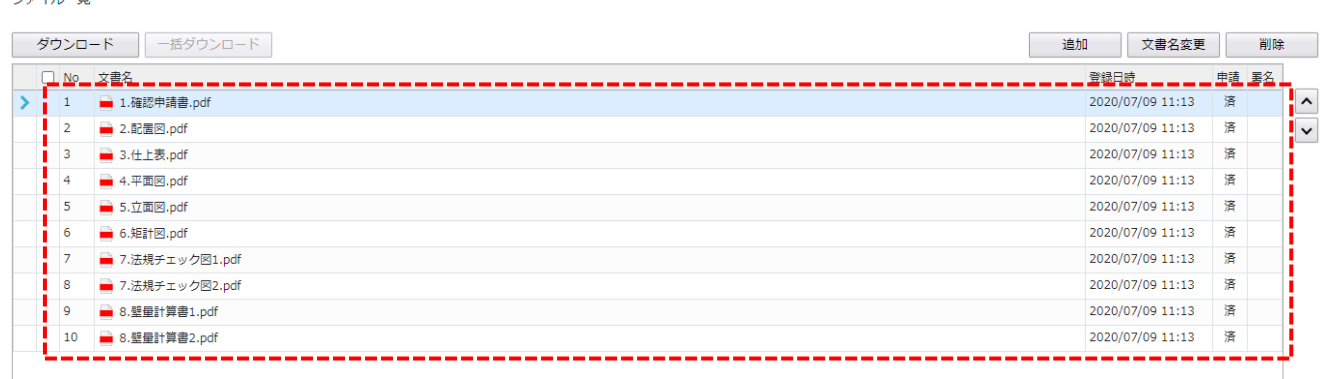

# ※申請情報を一旦保存する場合は、「保存」ボタンを押下げてください。

保存せずに、そのまま他の作業を行うことも可能です。

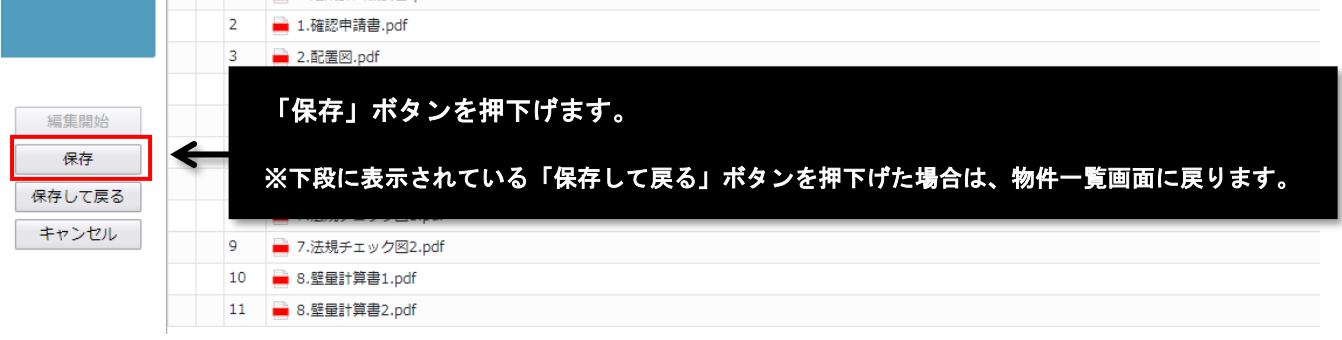

# **申請書類ファイルの追加**

ファイル一覧

# ① ファイル一覧画面を表示します。

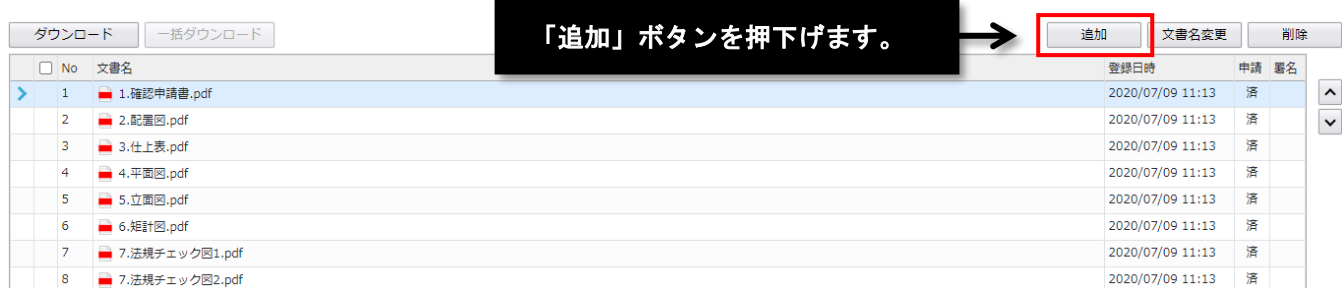

## ② 申請書ファイルのアップロードを行います。

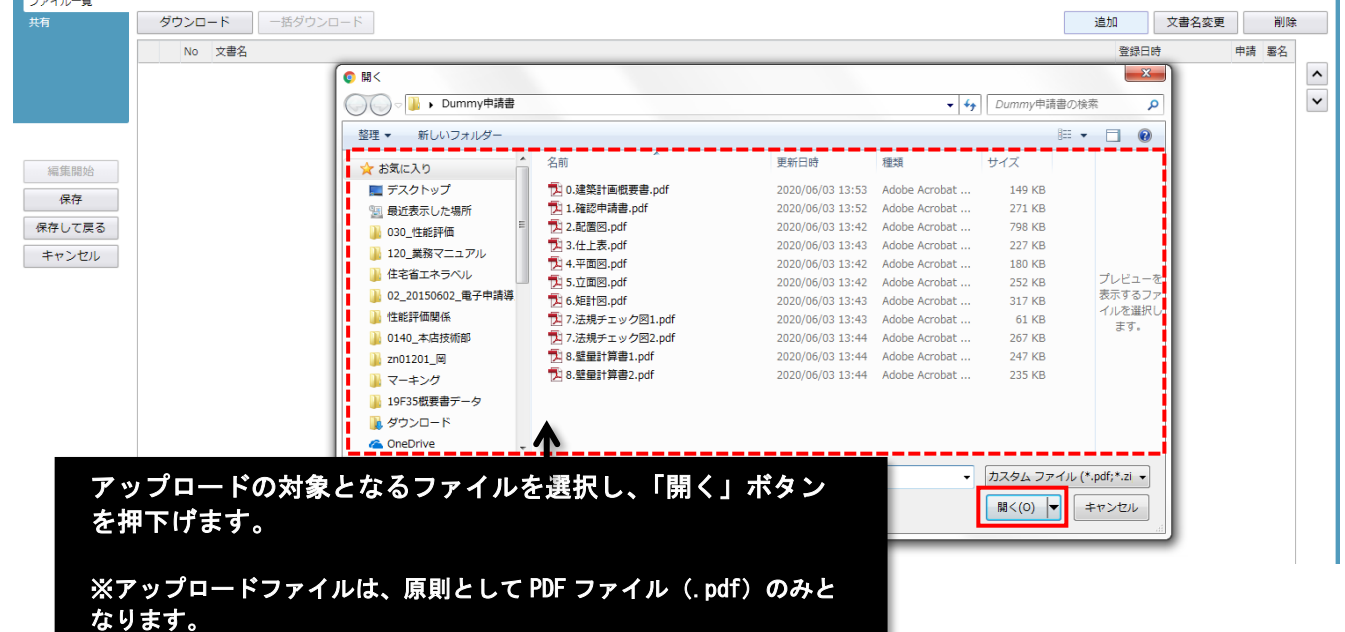

# 申請図書として扱うデータは、PDF ファイルのみとなります。

当社が PDF 以外の書類ファイル(申請プラグラムのファイル等)のアップロードをお願いすることもありますが、 この場合は、参考書類となります。

# ③ アップロードされたファイルを確認してください。<br><sup>ファイルー覧</sup>

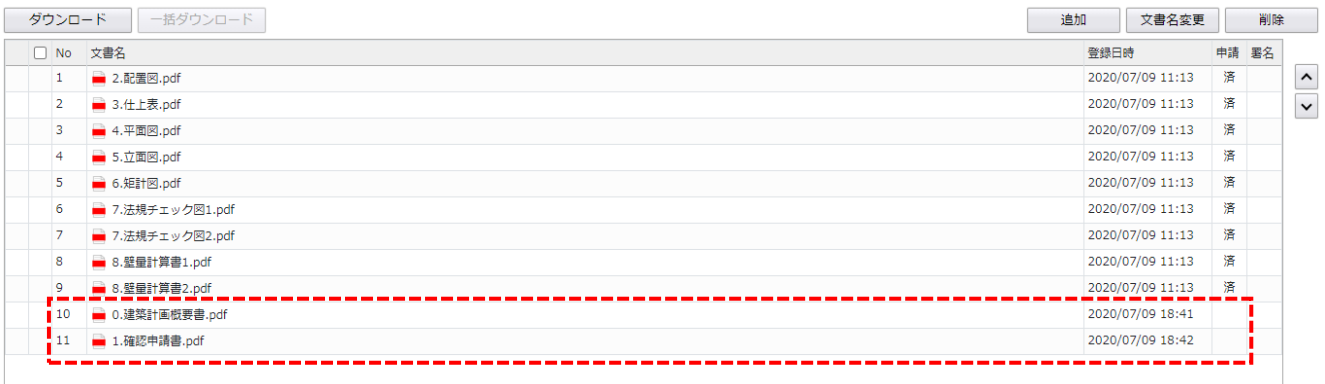

※この時点では、まだ申請されていません。

### ※申請書類ファイルの順番を入れ替える場合の手順は、次の通りです。

ファイル一覧

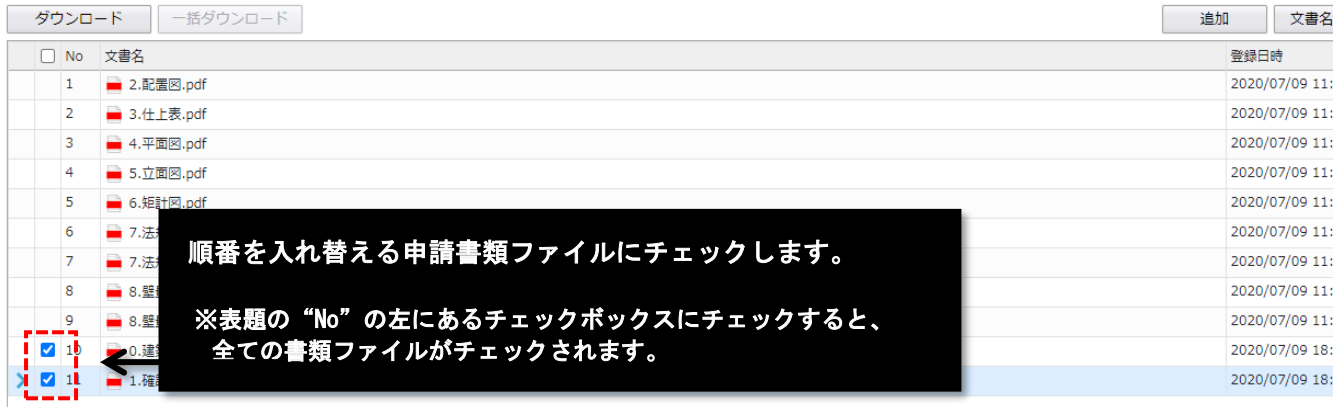

### ファイル一覧

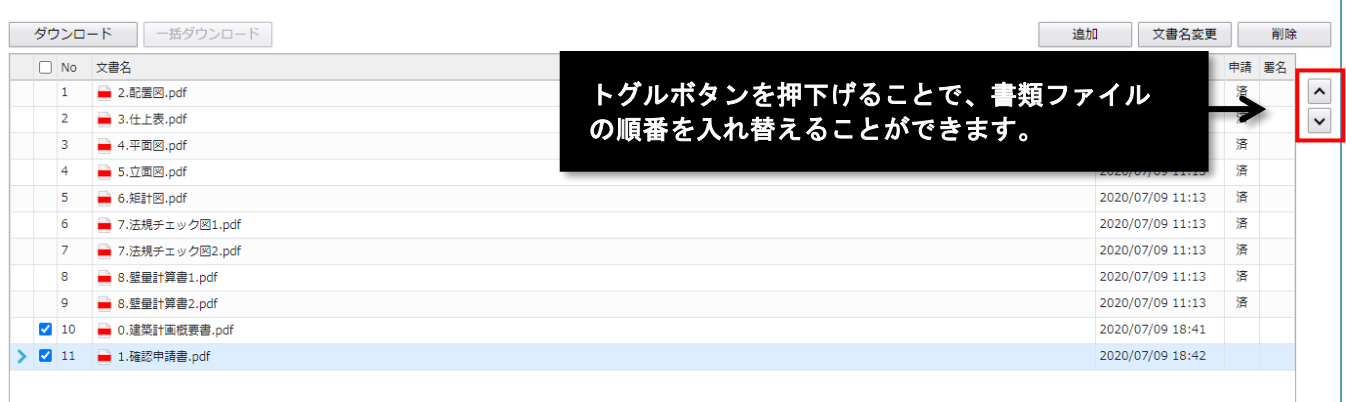

## ※申請情報を一旦保存する場合は、「保存」ボタンを押下げてください。

保存せずに、そのまま他の作業を行うことも可能です。

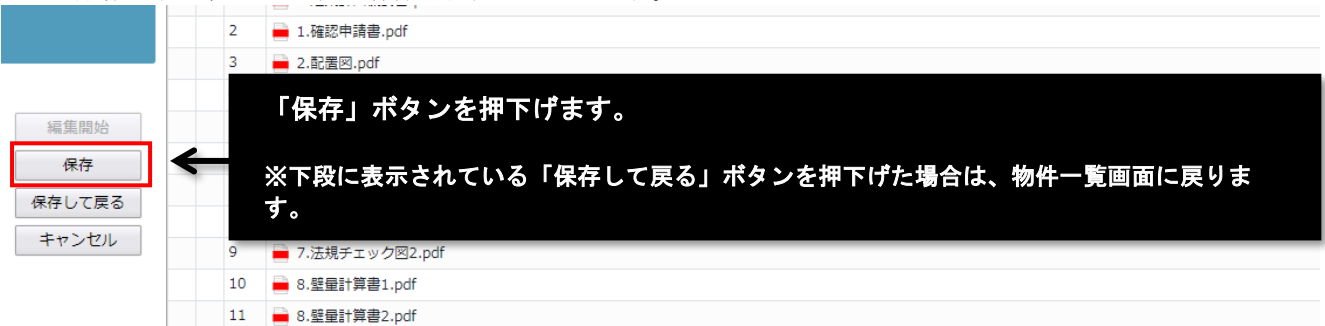

④ 申請します。

この作業を行うには、「保存」を行う必要があります。

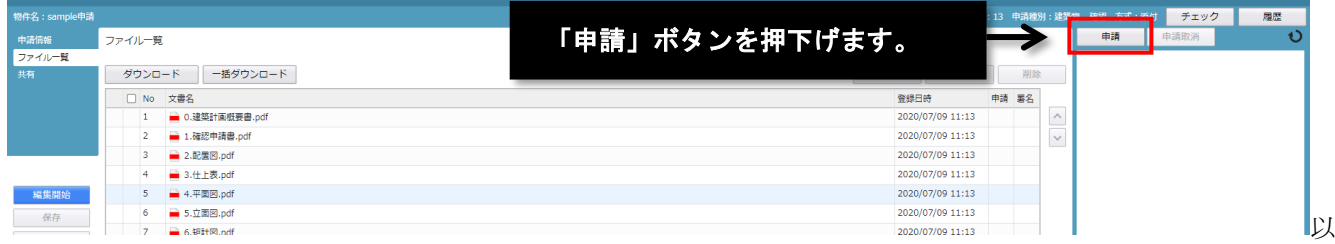

以降の処理は、【事前申請】②から③の手順と同じです。 【事前申請】を参照してください。

なお、"申請対象"のチェックは、差し替えたファイルだけではなく、すべてのファイルに入れてください。 ※参考図書として表示だけを行う(申請はしない)ファイルは除きます。

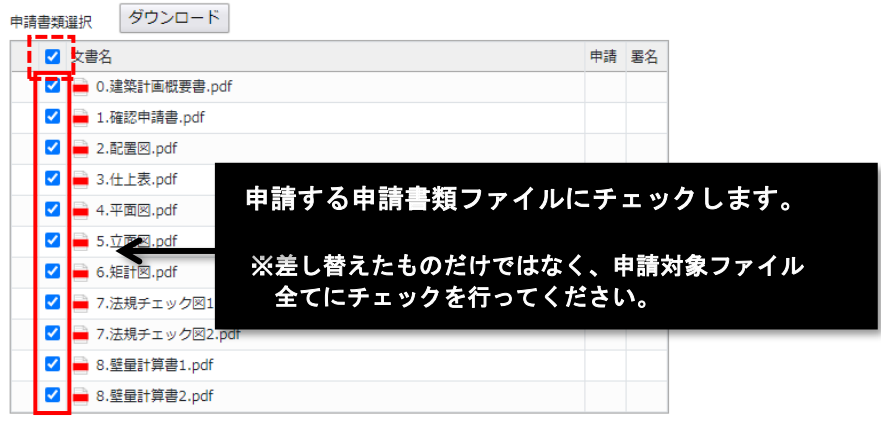

# **申請方法等の切替え**

"紙申請"と"電子申請"を切り替えたい場合の処理となります。 なお、切り替えは補正時にしか選択することができません。

この前の処理は、【申請書類ファイルの追加】①から④までの処理と同じです。 【申請書類ファイルの追加】を参照してください。

## ① 申請ボタンを押します。

ファイルの申請時に表示される画面です。

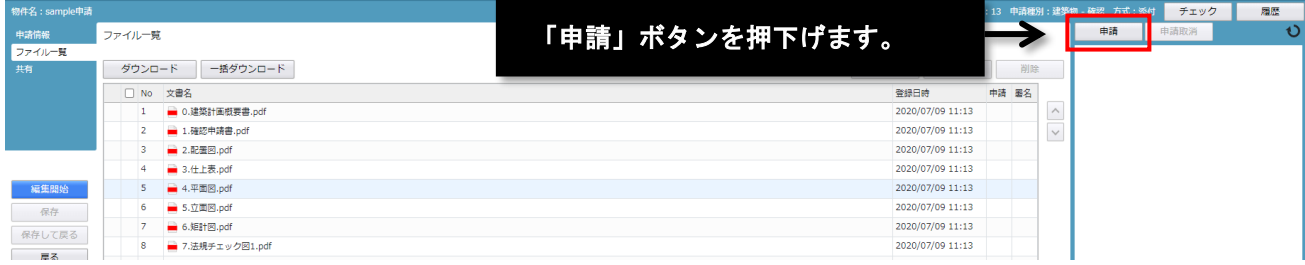

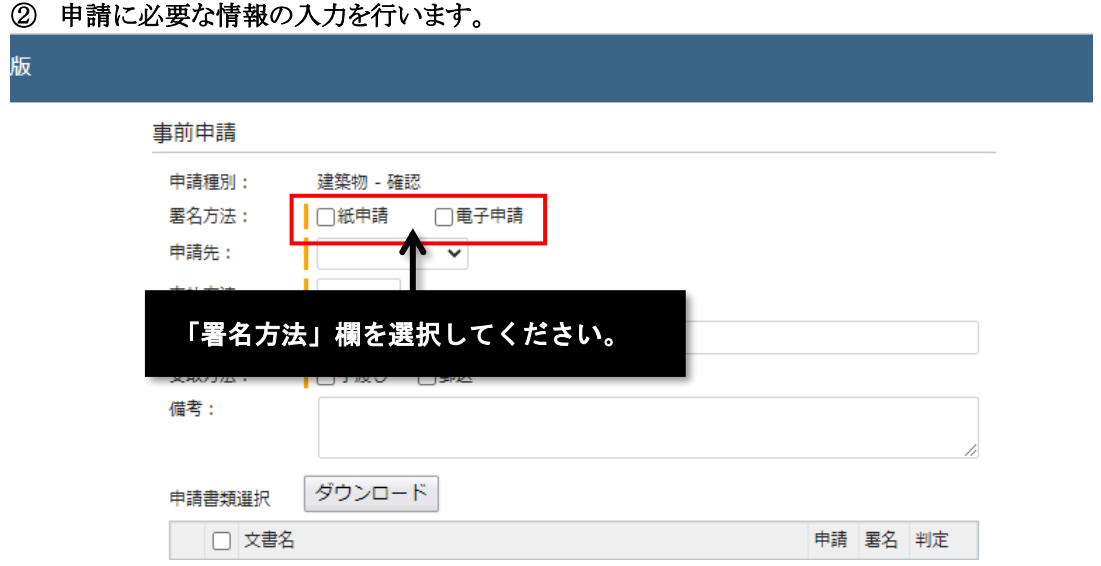

「署名方法」欄において、申請後の手続きを、紙申請とするか、電子申請とするか選択します。 最後に申請を行った際に選択した方法に、申請の流れが切り替わります。

●"紙申請"にチェックした場合:電子事前申請となります。受付までに正本等を提出する必要があります。

●"電子申請"にチェックした場合:雷子署名を必要としない雷子申請となります。 (※正本等の提出は必要ありません)

# **正本依頼**

"紙"申請(電子事前申請)の場合は、事前審査終了後、正本依頼のお知らせメールが届きます。

### ① 物件一覧画面を開きます。

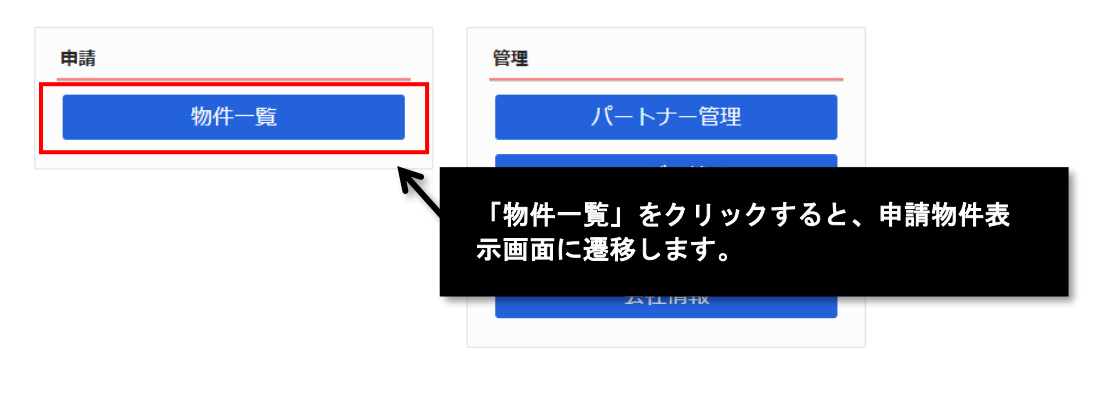

## ② 通知確認を行う物件を選択してください。

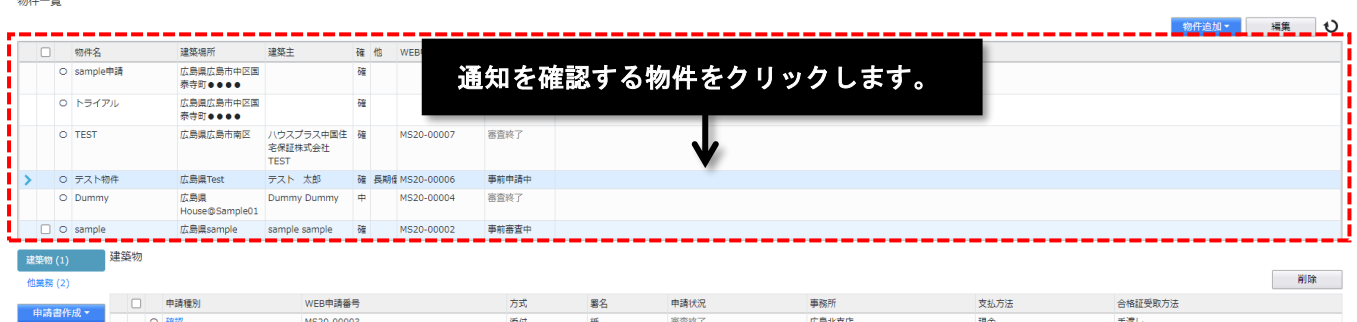

## ③ 通知確認対象の申請を選択し、詳細を表示します。

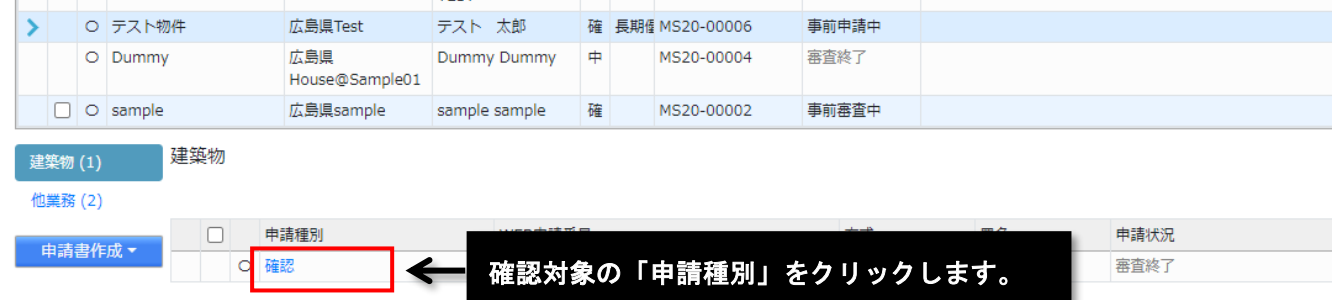

# ④ 通知等を確認します。

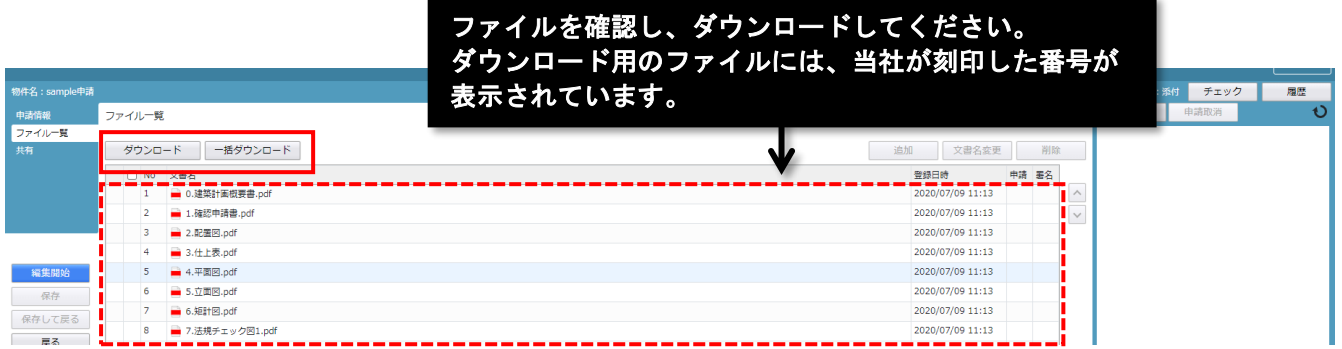

正本、副本として提出いただく書類は、当社が刻印した番号が入ったものを有効とします。 刻印がない書類は、参考資料を除き、受け取りできませんので、再度、当該書類をアップロードいただき、電子 申請による事前審査を行う必要があります。

書類の提出が確認されると、"正本受理"が表示され、押印図書受理のメールが送付されます。

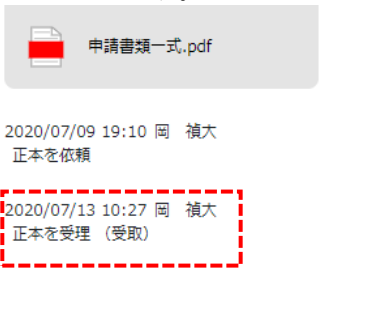

I,

# **本申請依頼**

"電子"申請の場合は、事前審査終了後、本申請依頼のお知らせメールが届きます。

## ① 物件一覧画面を開きます。

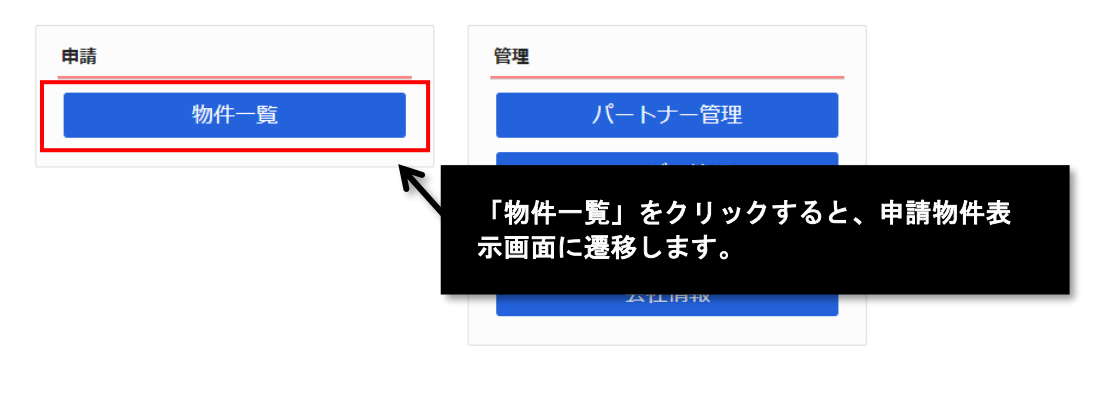

## ② 本申請を行う物件を選択してください。

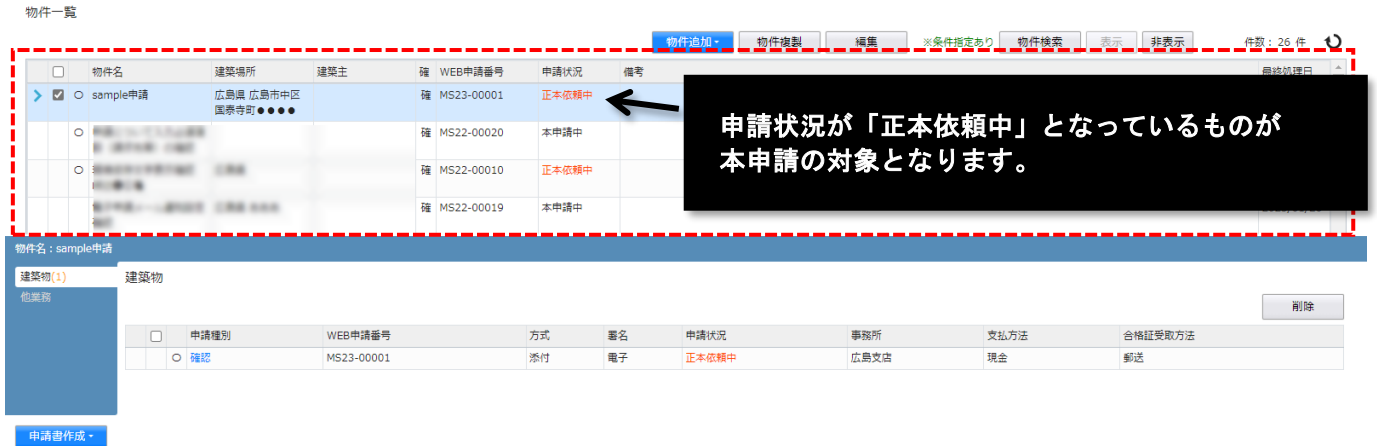

## ③ 本申請を実施する申請を選択し、詳細を表示します。

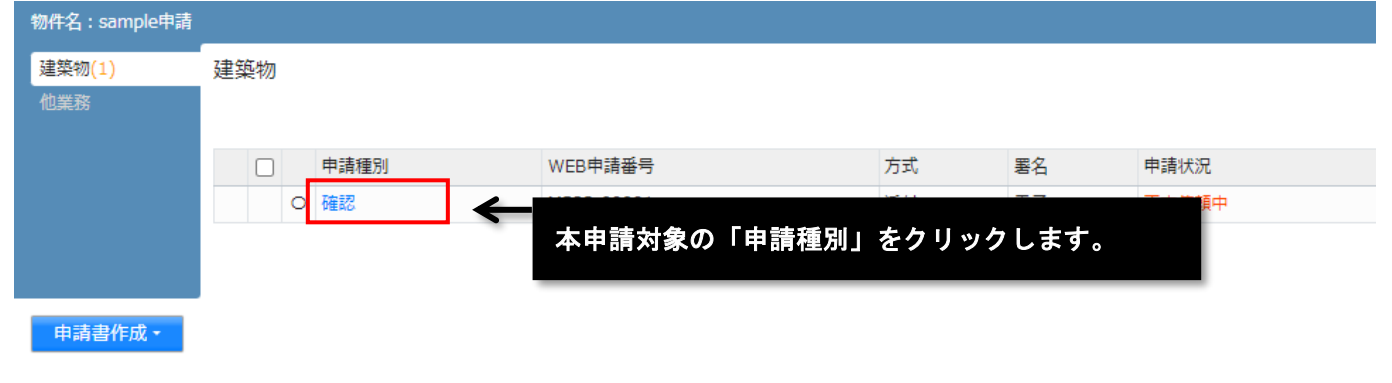

④ 本申請ボタンを押します。

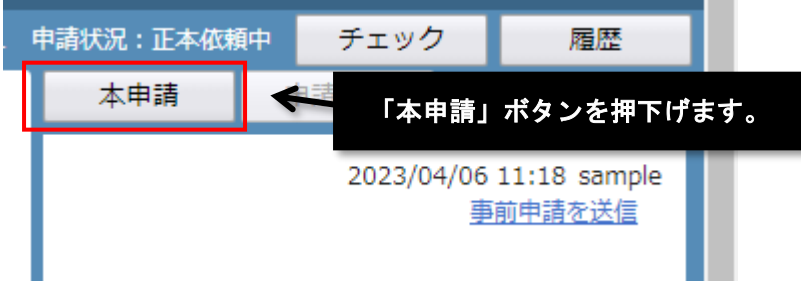

# ⑤ 確認画面が表示されるため、ボタンを押します。

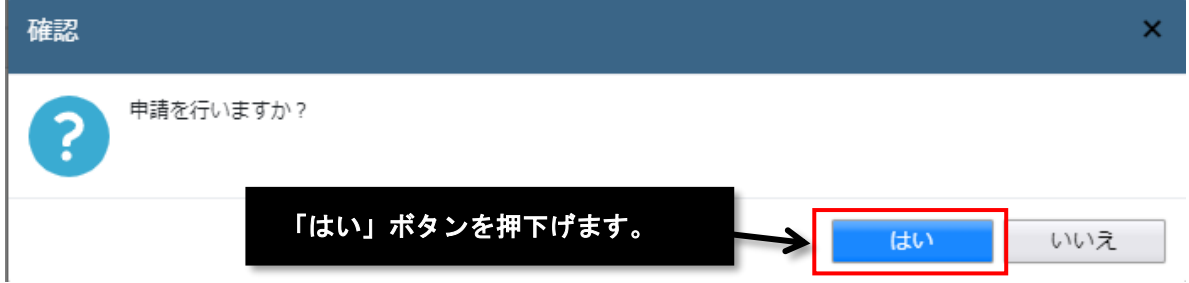

## ※本申請後が実施された旨画面に表示されます。

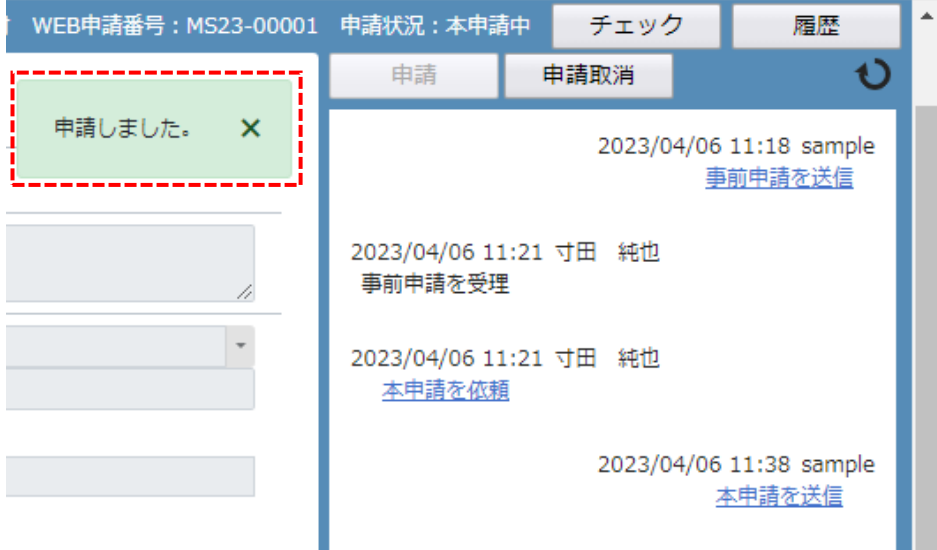

# **パートナー**

共同で申請依頼を行うためのパートナー企業を登録、管理することができます。 パートナーは、【ユーザー情報】に表示されている「共有コード」を相手方に伝えるか、又は教えてもらう必要があります。

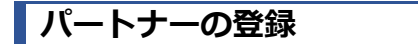

# ① パートナー管理画面を開きます。

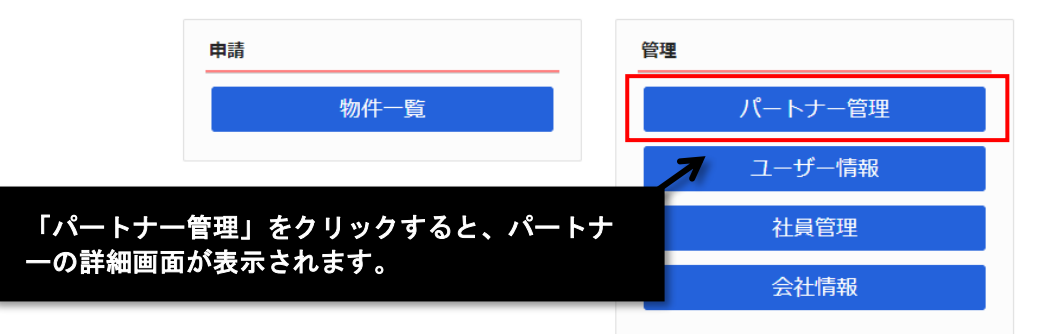

# ② 登録依頼を行います。

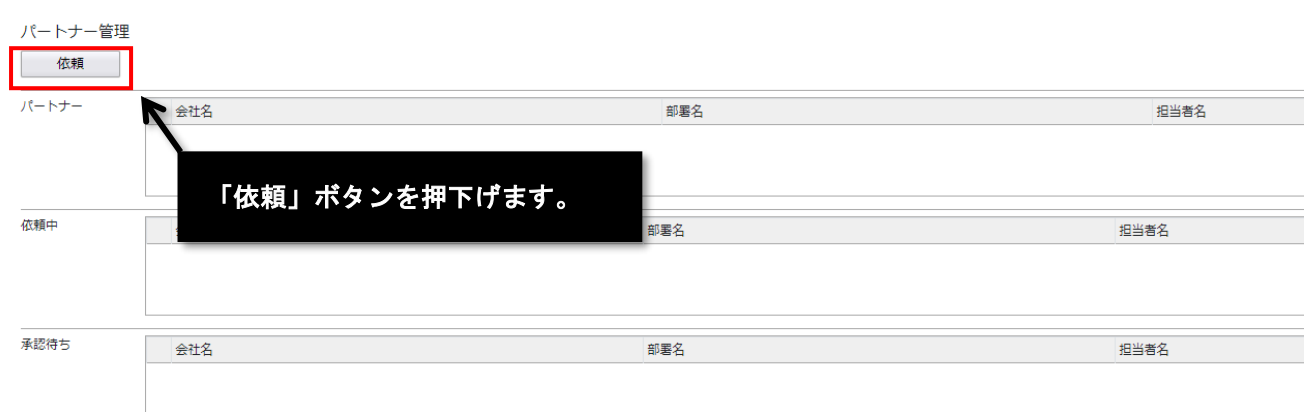

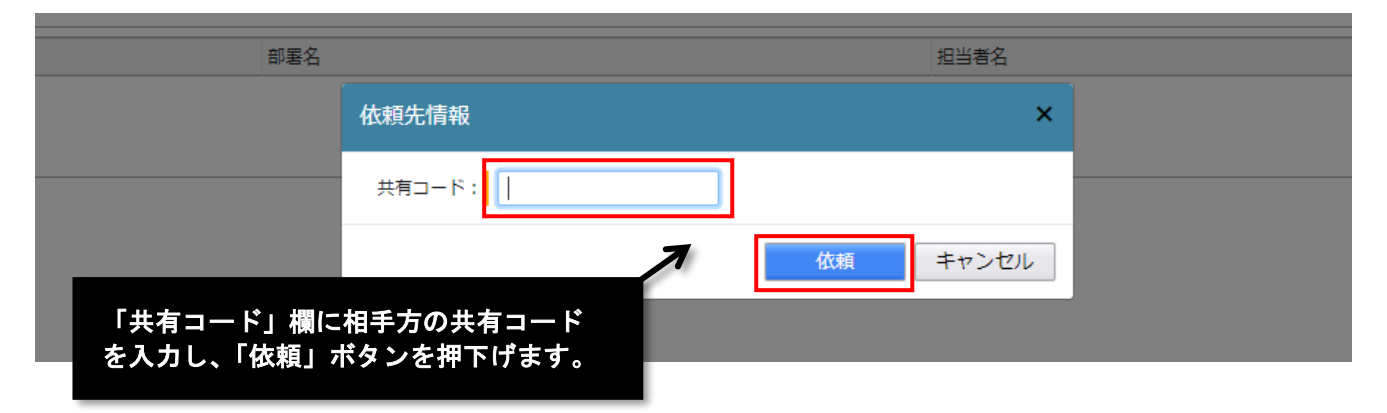

登録したい相手方の「共有コード」を、事前に教えていただく必要があります。

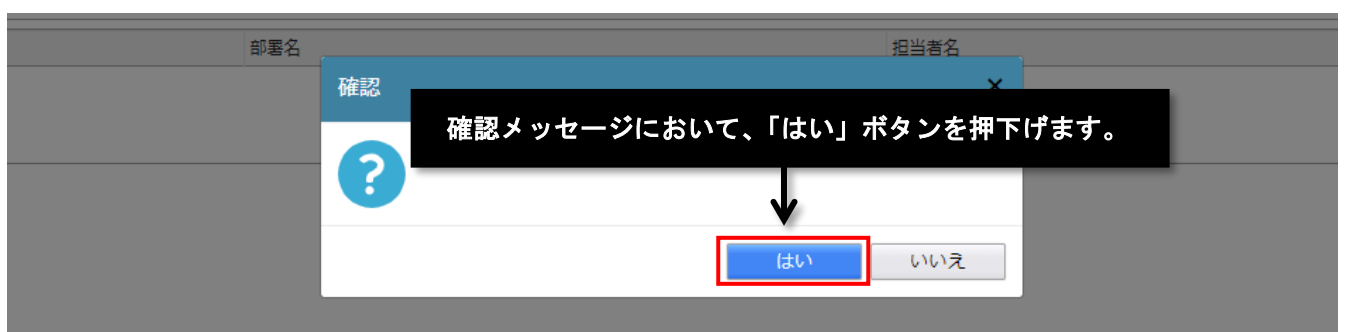

# ③ パートナー依頼が行われたことを確認します。

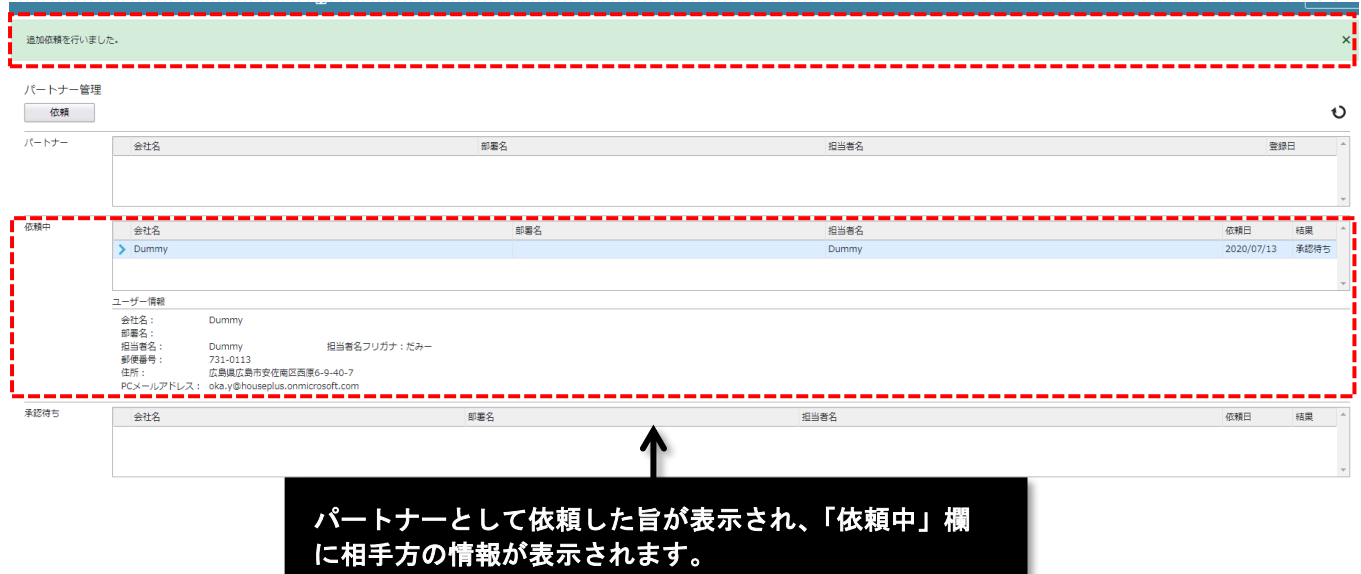

パートナーの依頼手続きは、こちらで完了となります。

依頼を行った相手方には、パートナー登録依頼のお知らせメールが送付されます。

続いての【パートナー承認】は、お客様がパートナーの相手方となった場合の手続きです。

# **パートナー承認**

# ① パートナー管理画面を開きます。

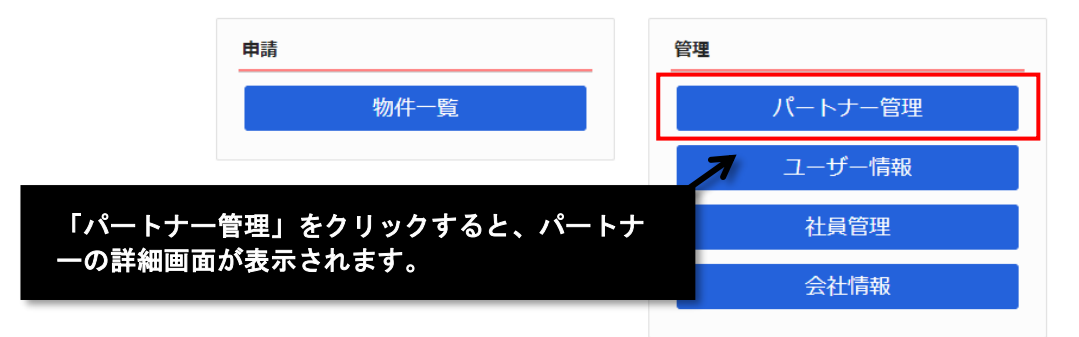

# ② パートナー承認を行います。

パートナーの依頼を受けていない場合、「承認待ち」欄には何も表示されていません。

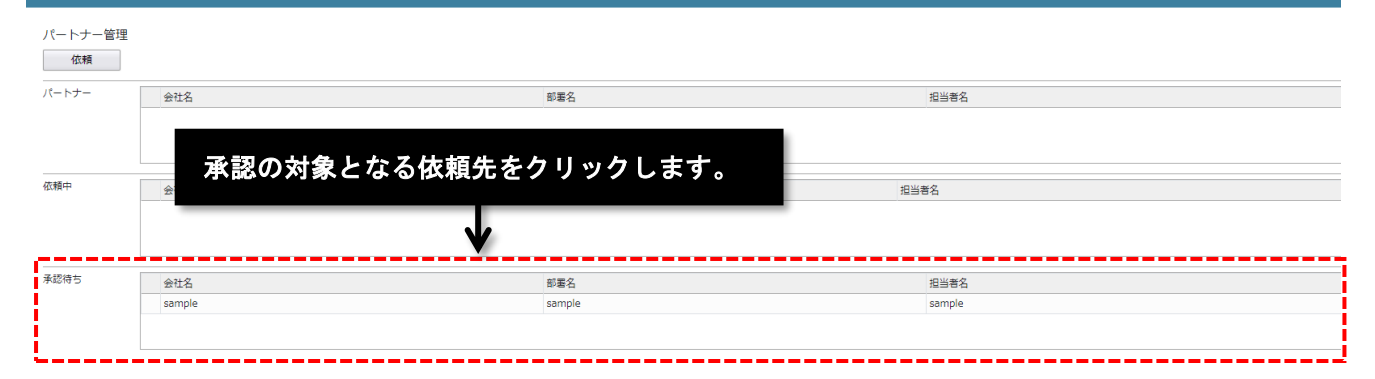

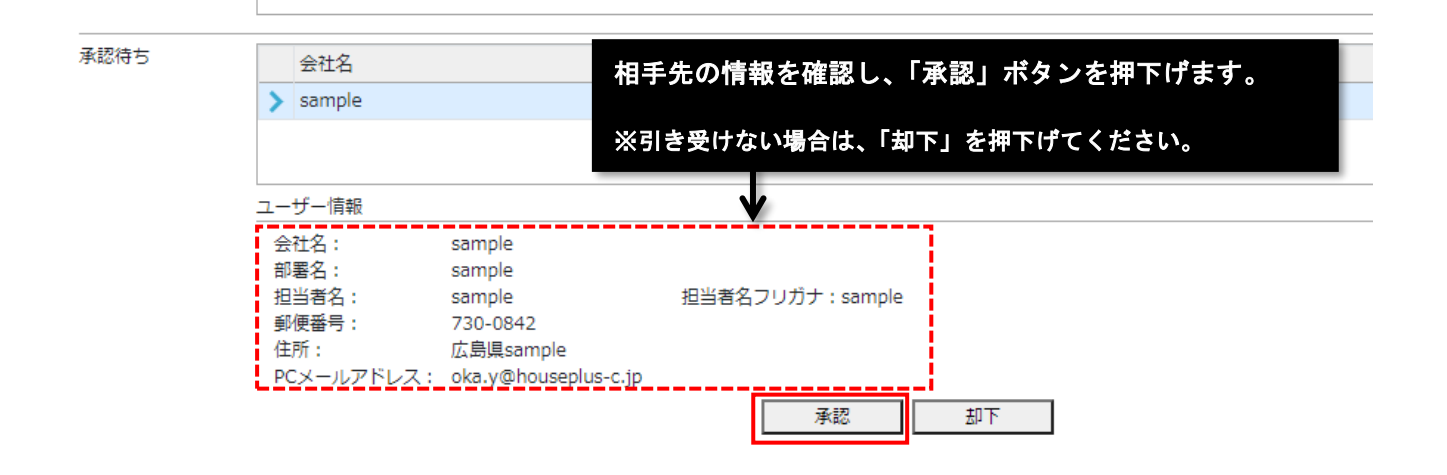

【Plus-e 電子申請受付システム操作説明書】

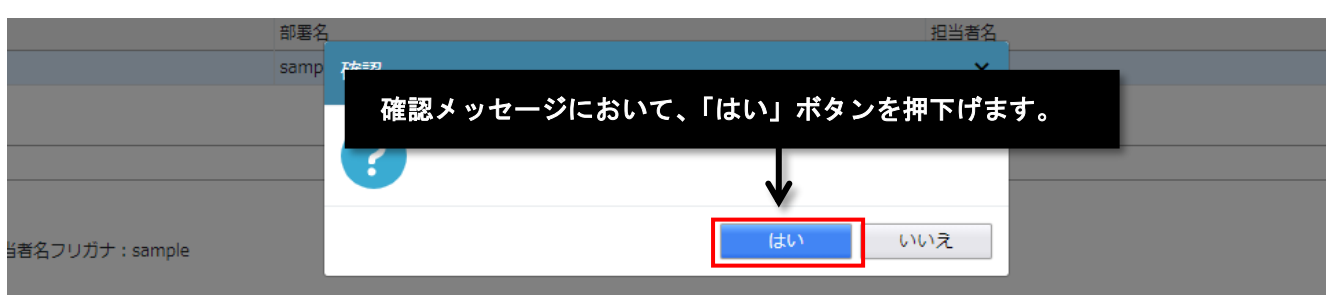

# ③ パートナー登録が行われたことを確認します。

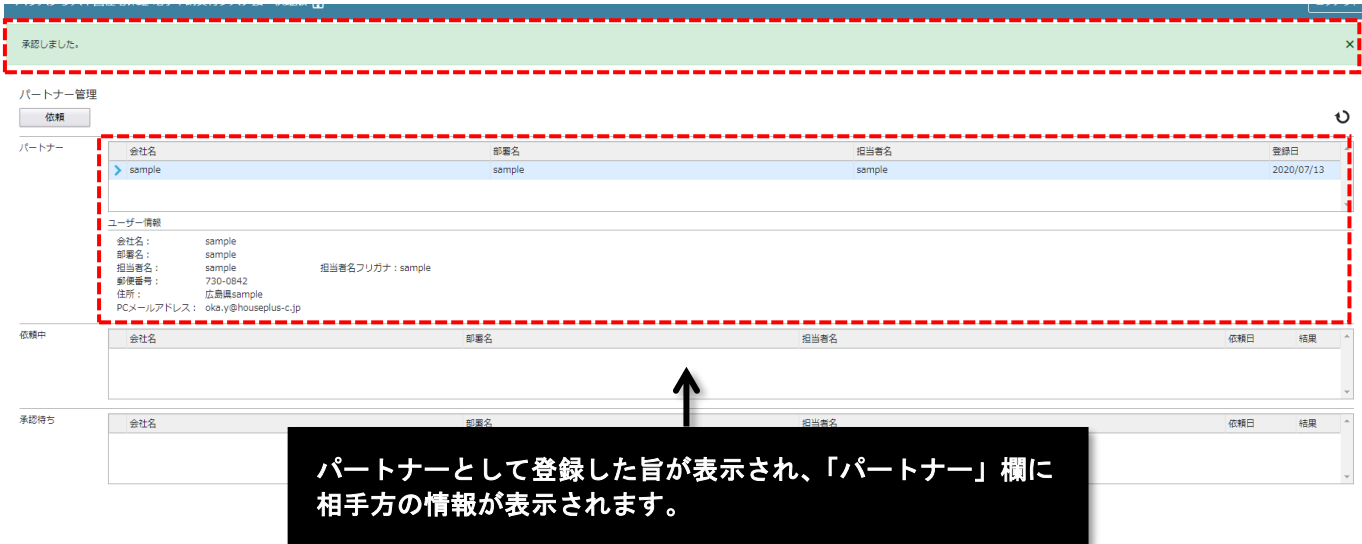

パートナーの依頼側、承認側ともに、「パートナー」欄に登録されます。

# **ユーザー情報の確認、変更**

ユーザー情報を変更することができます。

# **情報の変更**

### ① ユーザー情報画面を開きます。

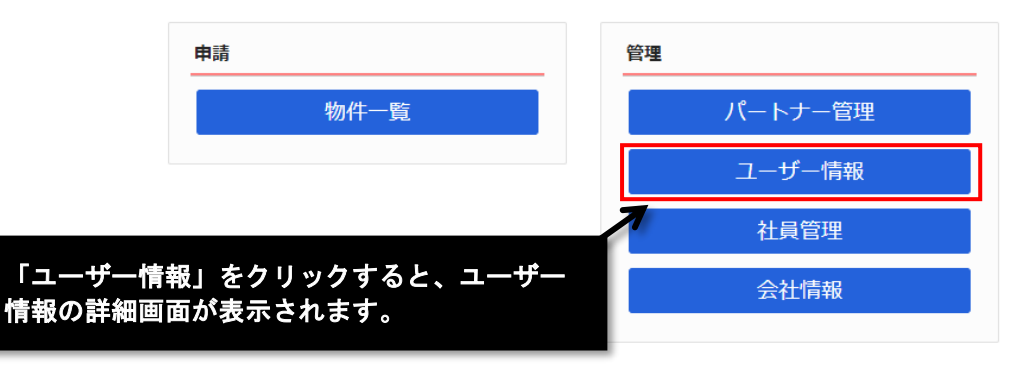

#### ② 編集を開始します。 **スペンストランス**あんしんエコ文書サービスのIDを入力してください。 重子墨名TD: ——<br>▽ 中間検査/完了検査時期のお知らせ お知らせメール: □ チャット内でファイルを受信した場合 「編集開始」ボタンを押下げます。 パスワード変更 編集開始 ユーザー情報 ☑ 有効 □無効 アカウント: 会社名: sample ■<br><mark>-</mark>□社員管理機能を利用可能にする 部署名: 担当者名: 担当者名フリガナ: 白社他ユーザーの物件に対する権限 郵便番号: 検索 □参照 □》<br>□編集・申請 住所:  $\overline{\mathsf{v}}$ □メール受信 電話番号: FAX番号: **携帯重話番号:** PCメールアドレス! 追加送信先 この<br>メールアドレス<sup>:</sup> 必要に応じて、変更部分を再入力してください。 ー<br>※改行することにより、送信先メールアドレスの複数指定が可能です。 ※「会社名」と「ユーザーID」を変更することはでき  $2-ff-ID:$ 共有コード: ません。 √中間検査/完了検査時期のお知らせ お知らせメール: □チャットを受信した場合 ( □添付ファイル有りの場合のみ ) ③ 「保存」します。 「保存」ボタン押下後、変更情報が更新されます。 ■■ キャット内でファイルを受信した場合 「保存」ボタンを押下げます。 パスワード変更 編集開始 保存  $\ddagger$

# **パスワードの変更**

申請者は、自身のパスワードを変更することができます。

## ① パスワードの変更を行います。

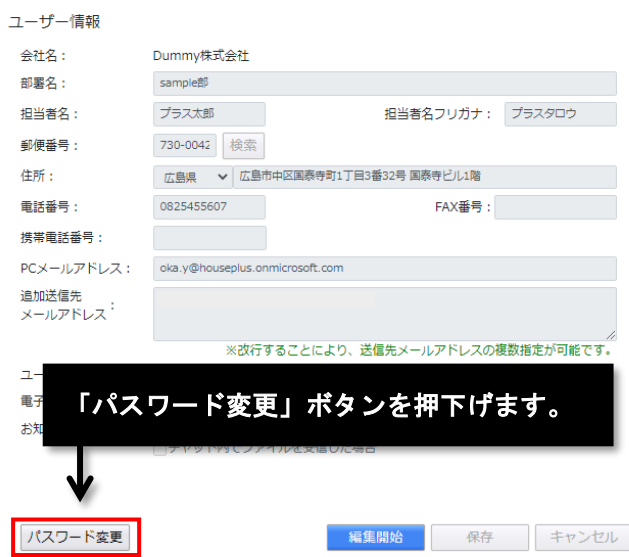

# ② 「旧パスワード」「新パスワード」欄に、それぞれ入力を行います。

なお、半角英数字が混在した最低文字数が8文字以上のパスワードにする必要があります。

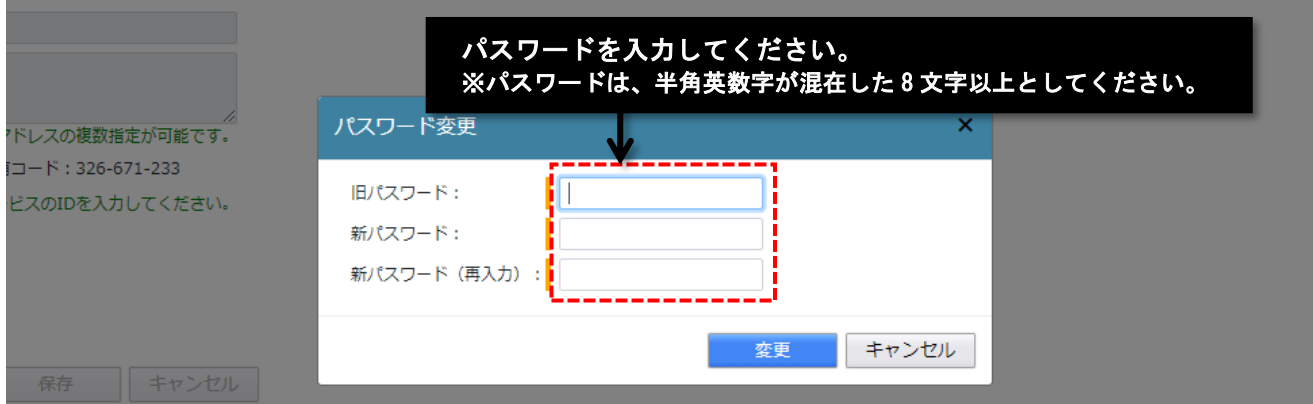

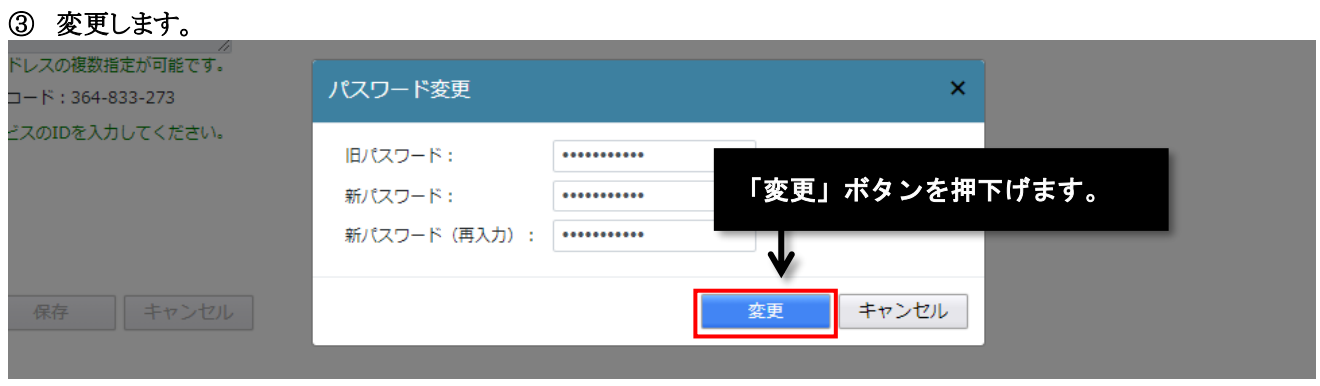

# **社員管理**

社員管理機能を利用可能なユーザーは、社員の情報の登録並びに変更、アカウント管理、及び権限を設定できます。

## **社員追加**

① 社員管理画面を開きます。

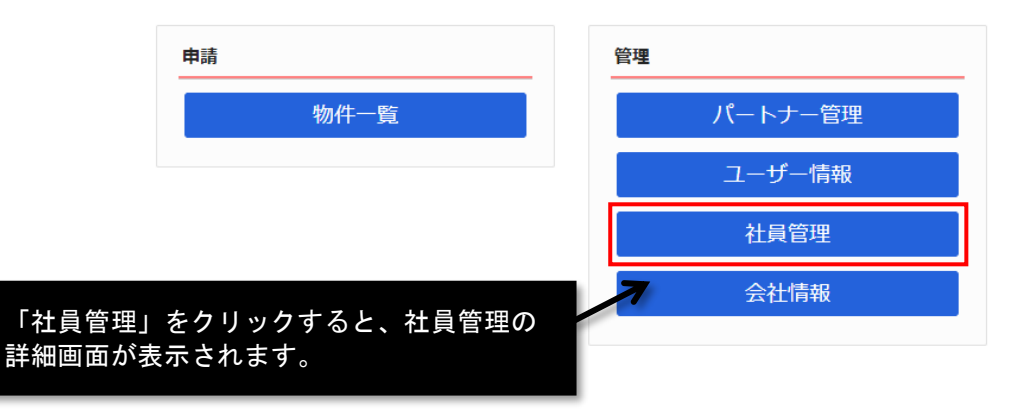

## ② 社員の追加を行います。

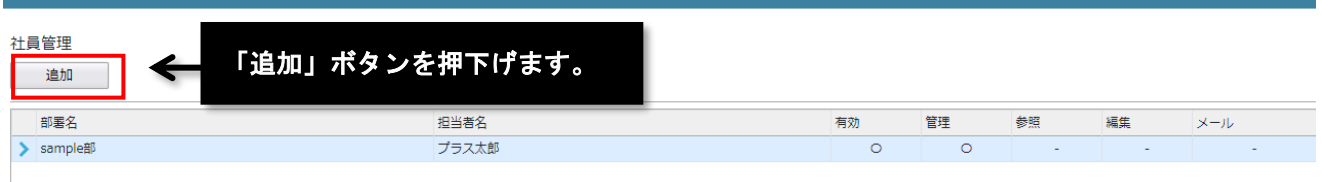

### ③ 登録する社員の情報を入力してください。

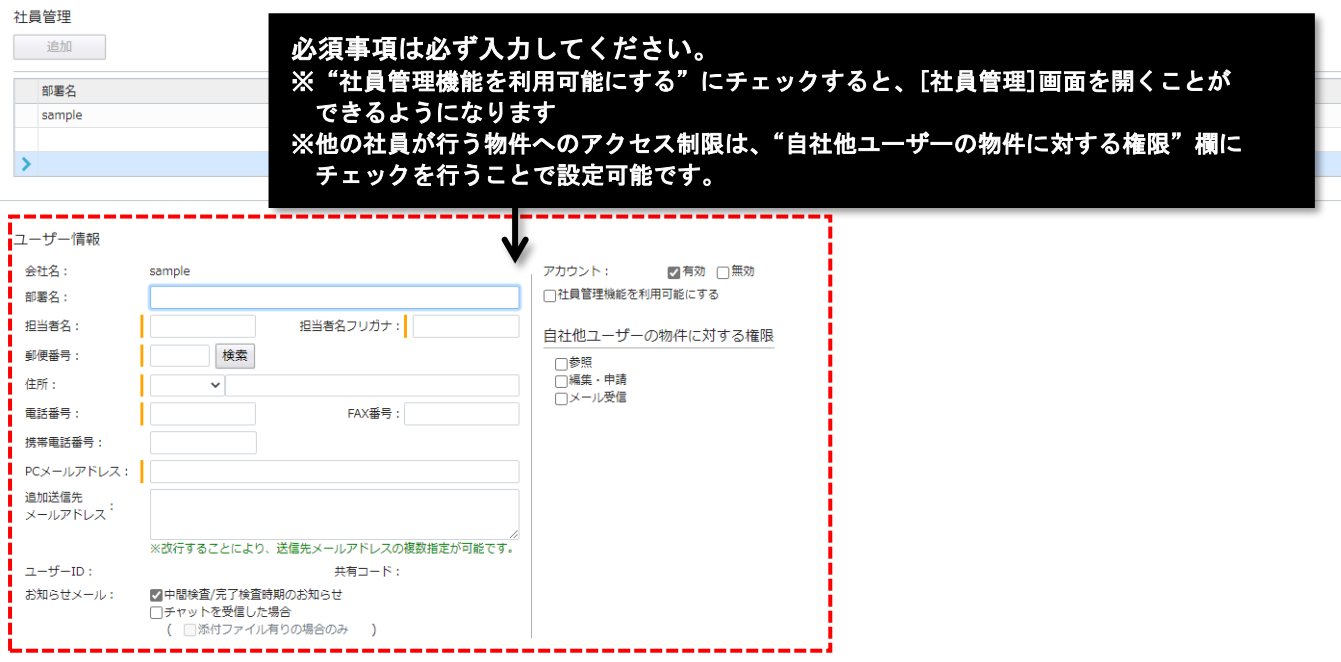

## ④ 「保存」します。

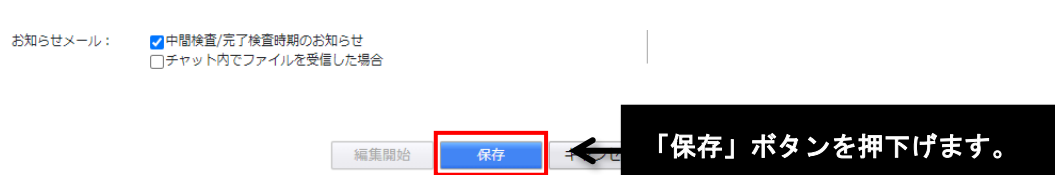

# ⑤ 登録された社員は、社員管理一覧に表示されます。

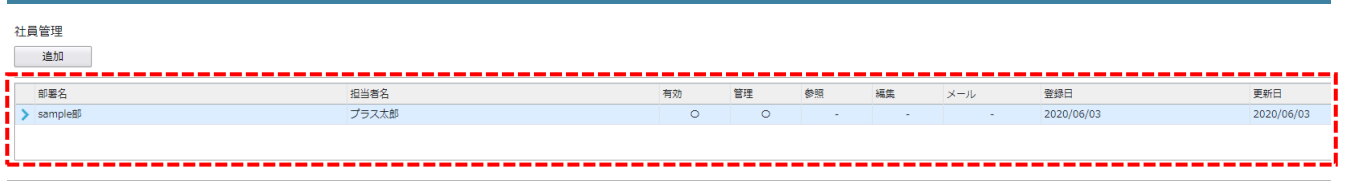

÷.

# **社員情報の変更**

# ① 情報を変更する社員を選択してください。

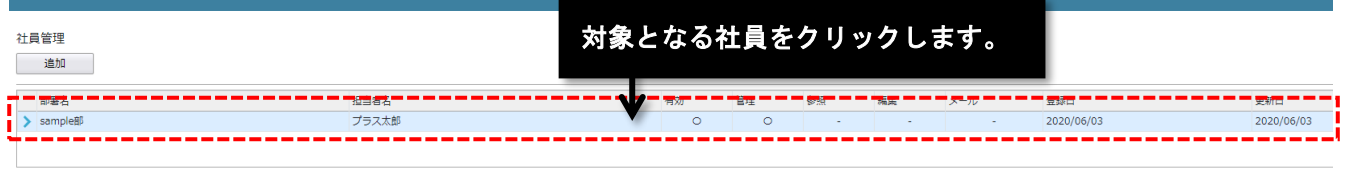

## ② 編集を行います。

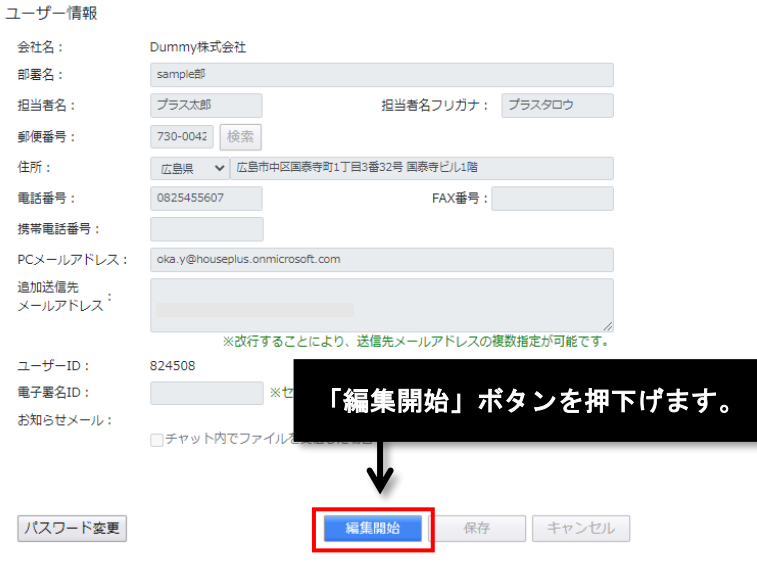

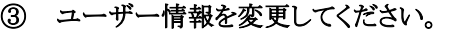

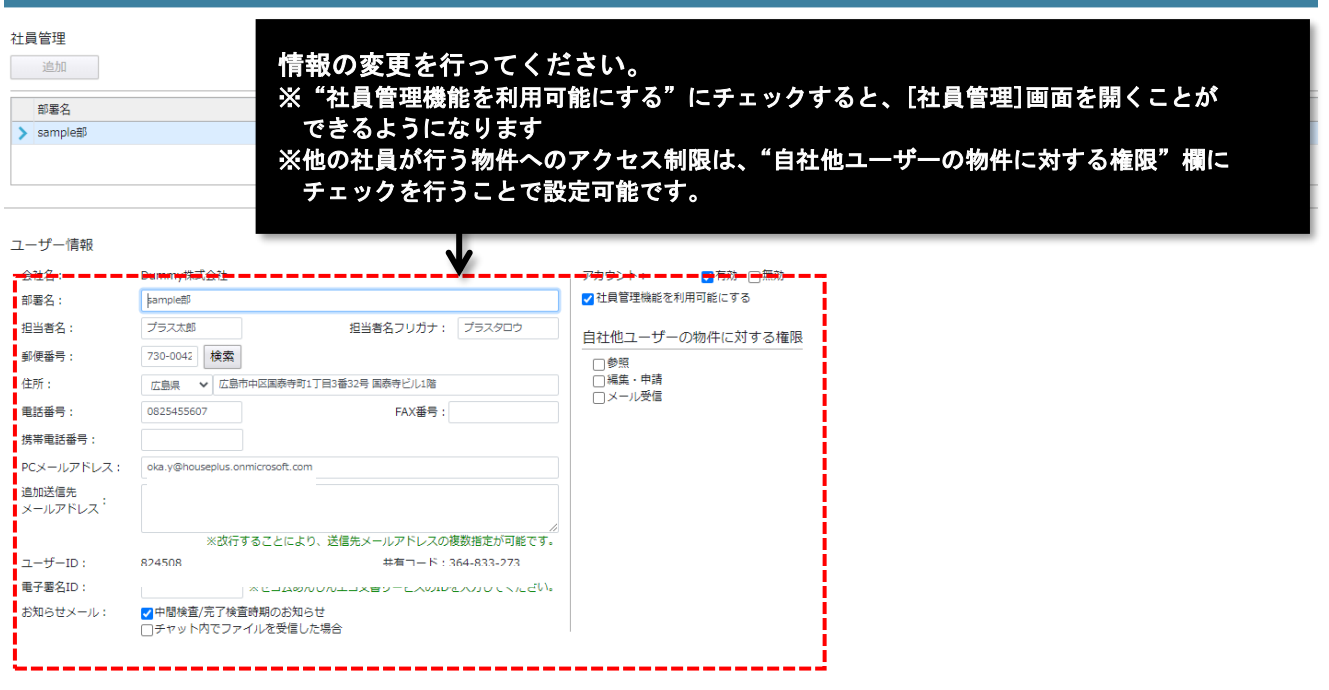

\_\_\_\_\_\_\_

# ④ 「保存」します。

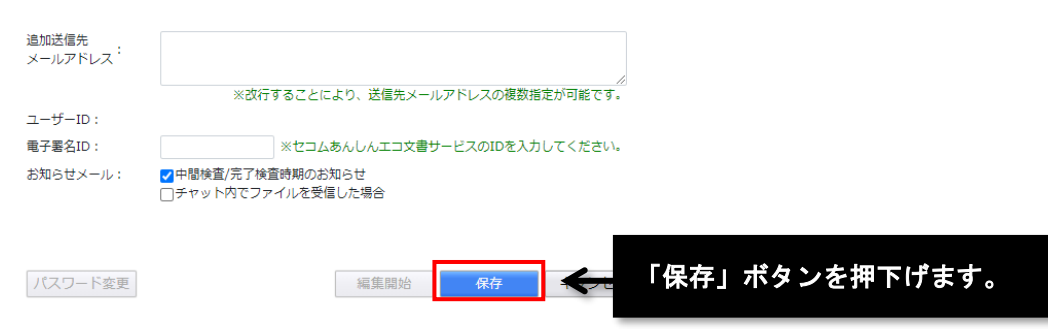

÷

# **パスワード再発行**

お客様がパスワードを忘れた場合は、パスワードを再発行し、登録メールアドレスに送付します。

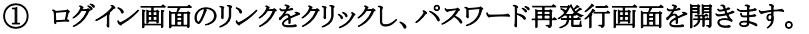

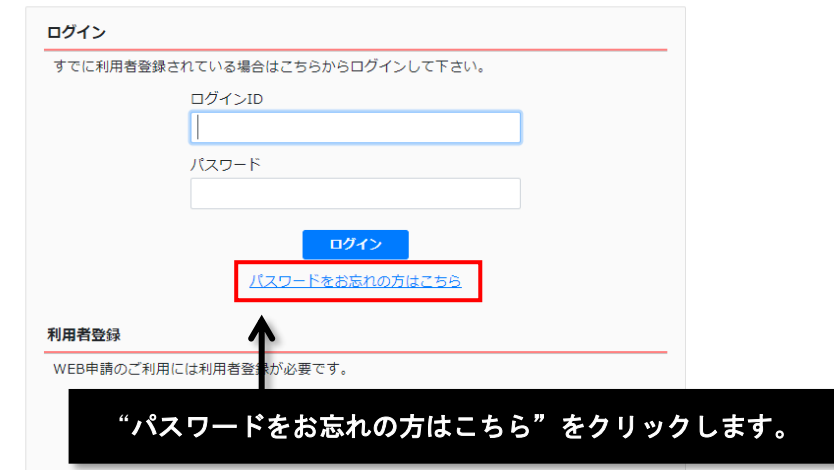

② 「ユーザーID」欄にログイン ID、「メールアドレス」欄にメールアドレスを入力し、「送信」ボタンを押下げます。 入力されたメールアドレスに、新しいパスワードが送付されます。

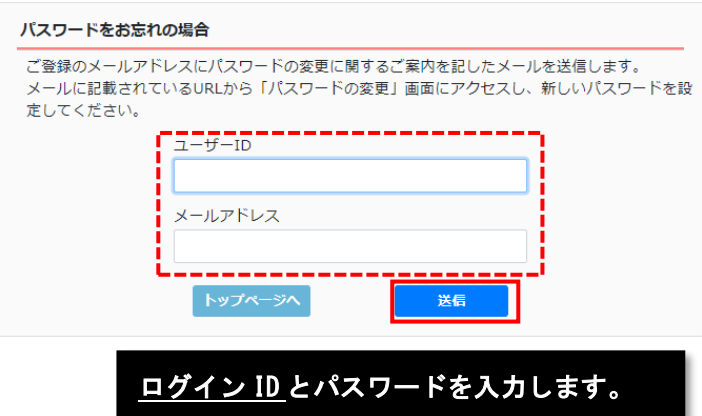

# **その他**

### ⚫ 対応可能なサービスについて

本システムで対応可能なサービスは、建築基準法第 6 条の 4 各号に該当する建築物と、これに設置する建築 設備、及び工作物の確認申請、中間検査、及び完了検査、並びにフラット 35 の設計検査、中間現場検査、 及び竣工現場検査、その他の申請です。

### 図面のまとめかた

ベクター形式の図面ファイル(Excel や CAD データ等を直接 PDF に変換したファイル)をアップロードする際 は図面をどのようにまとめて頂いてもかまいませんが、図書の差し替えに対応しやすい大きさにまとめることを 推奨します。

ただし、ラスタ形式の図面ファイル(ビットマップ画像、スキャナーデータ等)は、図面ごとに個別のファイルにし て登録するよう、ご協力をお願いします。

※図面をまとめたラスタ形式のファイルは、差し替え後の審査に時間がかかることをご了承願います。

### ⚫ ファイルの形式について

本システムにアップロードするファイルの形式に制限はありません。

ただし、当社が申請書類と認めるファイルは、PDF形式のみとなりますので、ご注意ください。 ※PDF 以外の提出図書は"参考書類"として扱うことになります。

### ⚫ 書面で提出が必要な書類について

行政庁の許認可に係る書類、及び当社を経由して行政庁等に提出が必要な書類(浄化槽の届出書、消防同 意用正本・副本等、消防設備設置計画書、又は取り止め届けなど)については、書類を窓口に提出いただく か、送付して頂く必要があります。浄化槽の届出書等に関しては、データをアップロードして設計図書の一部と して申請する可能でする場合であっても、別途書面での提出は必要です。

なお、フラット 35 の設計検査申請において、設計基準に係る事項が設計図書に記載されている場合、「住宅 工事仕様書」を提出して頂く必要はありません。

### ⚫ 副本について

副本を書面で交付することは行いませんので、お手数ですが、本サービスより電子データをダウンロードしてく ださい。

### 電子署名について

本システムを利用して電子申請を行う場合、電子署名は必要ありません。また、当システムは電子署名を行う 機能を削除しています。

電子署名をご利用される場合は、お手数ですが、別途電子署名をご購入いただき、ファイルに電子署名を行 ったうえで申請してください。なお、この場合、事前申請であっても差し替えをすることはできず、図書の修正は 追加図書の提出でしか行うことはできません。